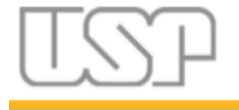

# Sistema GIP

## Prestação de Contas Simplificada

## Manual do Usuário

Versão 1 - fevereiro de 2023

STI / CeTI-RP / Seção de Sistemas GRS (Grupo Responsável pelo Sistema)

*Coordenação:* PRPI - Pró-Reitoria de Pesquisa e Inovação STI - Superintendência de Tecnologia da Informação

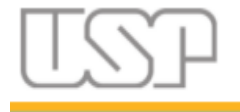

Página 2 de 38

## Sumário

<span id="page-1-0"></span>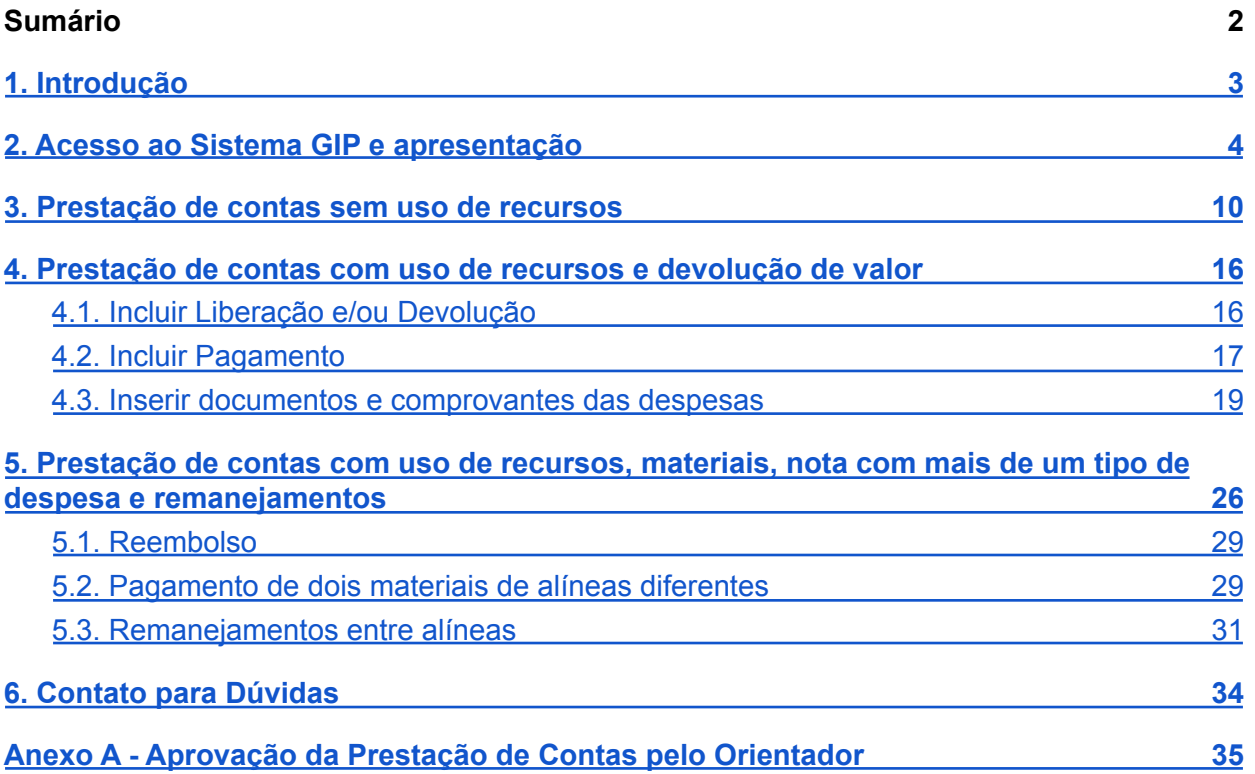

Atenção: Os lançamentos da parcial devem ser feitos do início ao fim, seguindo a mesma modalidade de PC escolhida: simplificada ou completa. Há situações específicas que tornam obrigatório o uso da Versão Completa da Prestação de Contas, entre as quais: a distribuição de valor de uma alínea entre coordenados (Benefícios Complementares), inserção de aditivos, pagamentos parcelados na mesma reserva, associação de materiais outorgados com o sistema mercúrio.

Página 3 de 38

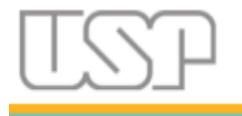

### <span id="page-2-0"></span>1. Introdução

A prestação de contas simplificada traz uma forma mais rápida e fluida de se prestar contas e está disponível apenas para auxílios FAPESP.

Inicialmente, o sistema GIP foi concebido para se fazer **gestão financeira** de verbas provenientes de agências de fomento à pesquisas científicas (extra-orçamentário).

Isso implica num gerenciamento mais detalhado das movimentações financeiras, como reservas, remanejamentos, aditivos, reembolsos, complementos, liberações e devoluções, de forma que todas essas operações precisam ser feitas antes da prestação de contas e em telas/abas diferentes, o que demanda um certo esforço e tempo por parte do gestor.

Porém, muitos pesquisadores da USP, senão a maioria, não utilizam o sistema para gestão financeira e sim apenas para prestação de contas, já que em grande parte não lidam com um grande volume de movimentações. É o caso dos bolsistas e pesquisadores com projetos menores. Essa realidade torna a prestação de contas completa, algo bastante complexo e gera dificuldades no gerenciamento de despesas.

A prestação de contas (PC) simplificada suprime grande parte dessas operações prévias de gestão, já que de fato elas não ocorrem, colocando apenas as operações essenciais para prestação de contas em uma única tela, mais simples, *clean* e contendo as opções necessárias para a devida prestação de contas da FAPESP.

Os novos auxílios já vêm preenchidos com seus dados básicos, valores de alíneas, materiais concedidos (se houver), e agendas de compromissos (prestação de contas e relatórios científicos). Ou seja, nessas condições o pesquisador teria apenas que fazer todas as operações na tela da prestação de contas simplificada.

> Atenção: Os lançamentos da parcial devem ser feitos do início ao fim, seguindo a mesma modalidade de PC escolhida: simplificada ou completa. Há situações específicas que tornam obrigatório o uso da Versão Completa da Prestação de Contas, entre as quais: a distribuição de valor de uma alínea entre coordenados (Benefícios Complementares), inserção de aditivos, pagamentos parcelados na mesma reserva, associação de materiais outorgados com o sistema mercúrio.

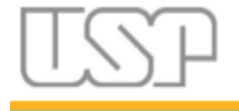

Página 4 de 38

## <span id="page-3-0"></span>2. Acesso ao Sistema GIP e apresentação

Antes de acessar o sistema, certifique-se na Área Acadêmica (bolsistas) ou de recursos humanos de sua unidade se você já possui a senha única USP e um e-mail cadastrado com a opção de uso administrativo.

Iremos apresentar aqui duas formas de acesso ao Sistema GIP: pelo portal de serviços computacionais e pelo endereço direto.

Na primeira forma acesse o endereço <https://portalservicos.usp.br/>

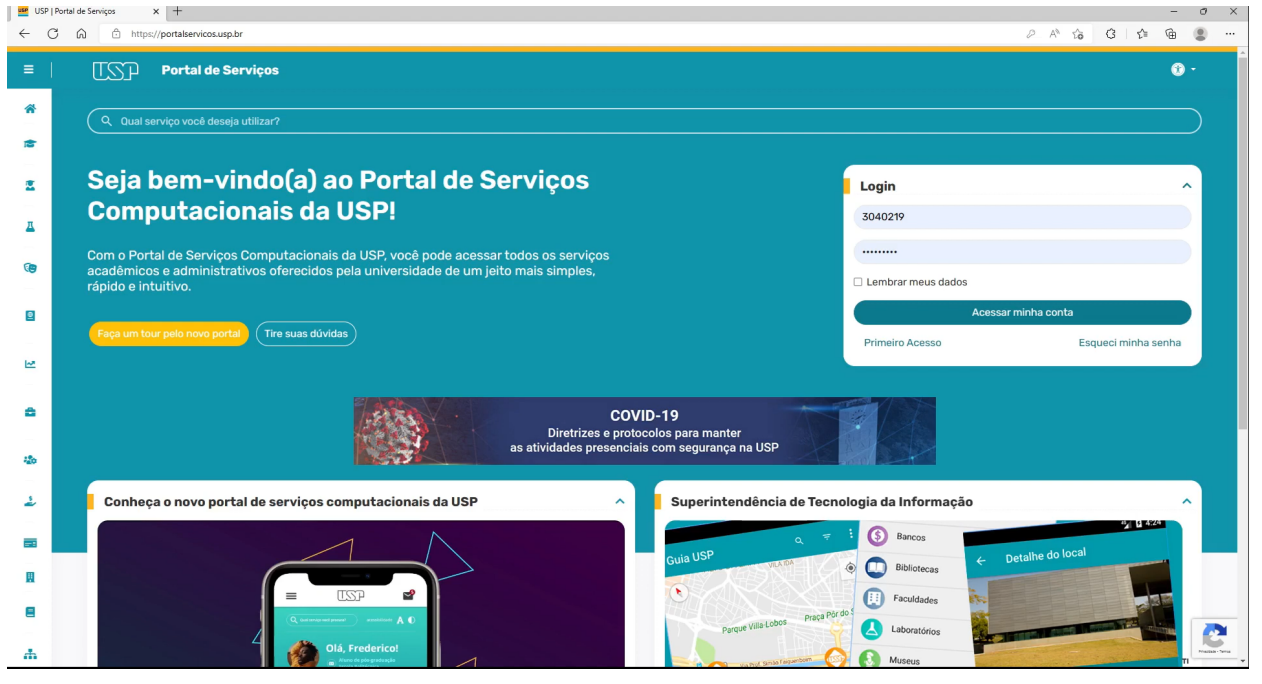

O acesso ao sistema é feito por meio da senha única USP, ou seja: por meio de um único usuário e senha, o pesquisador acessa o Sistema GIP e outros sistemas do portal de serviços computacionais da USP, desde que tenha permissão de acesso.

É importante, primeiramente, que o pesquisador certifique-se na sua unidade, junto à seção de pós-graduação (para bolsistas) ou de recursos humanos (docentes), se já possui a senha única USP criada e também se já possui um e-mail cadastrado. Este e-mail precisa estar configurado para receber mensagens administrativas dos Sistemas USP.

Nesta tela, se você nunca acessou nenhum sistema USP, clique no link "Primeiro Acesso", informe seu número USP e o mesmo e-mail citado anteriormente e clique em "Solicitar senha".

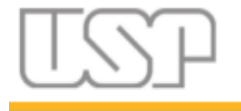

Página 5 de 38

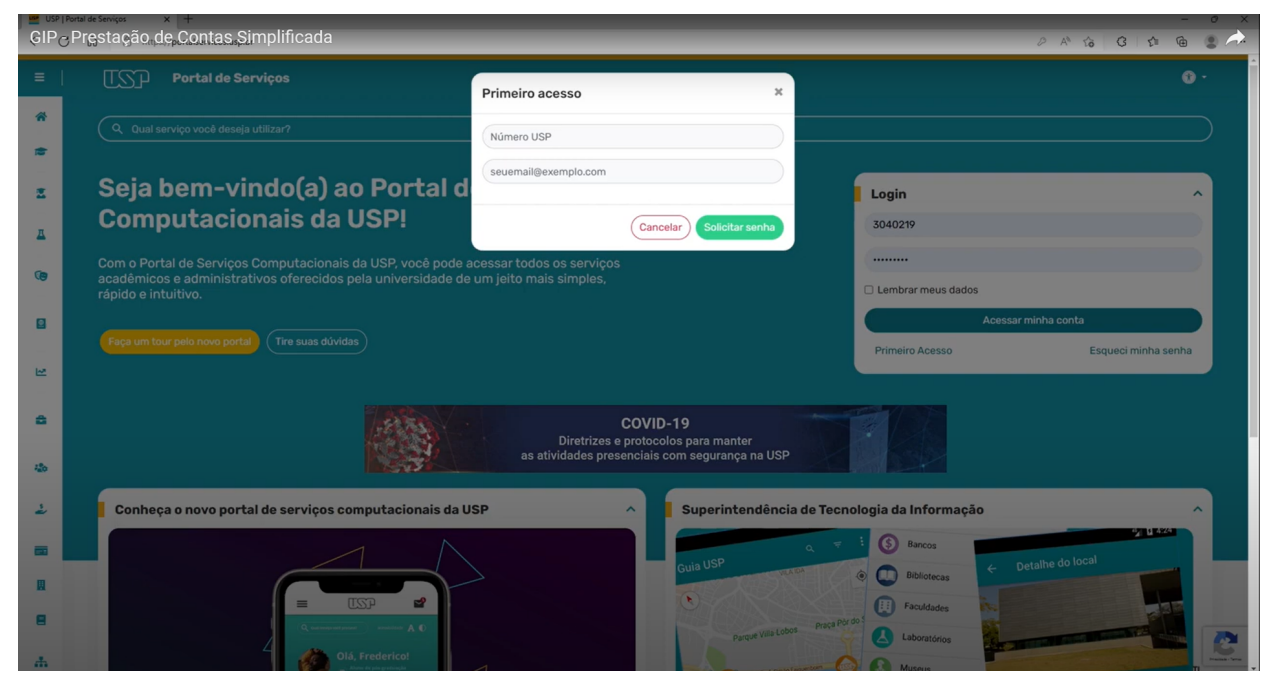

Você receberá então um e-mail com as instruções para criação da senha.

Uma vez de posse da senha informe-a e clique em "Acessar minha conta".

O acesso à prestação de contas simplificada do Sistema GIP pode ser feita pelo menu lateral esquerdo (Pesquisa > Gestão de Projetos GIP > Projetos > Prestação de Contas > PC Simplificada (FAPESP) ).

Uma outra forma de acessar é pela busca, na barra de busca logo acima, bastando digitar "PC simplificada" para aparecer a opção logo abaixo.

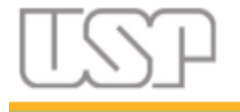

Página 6 de 38

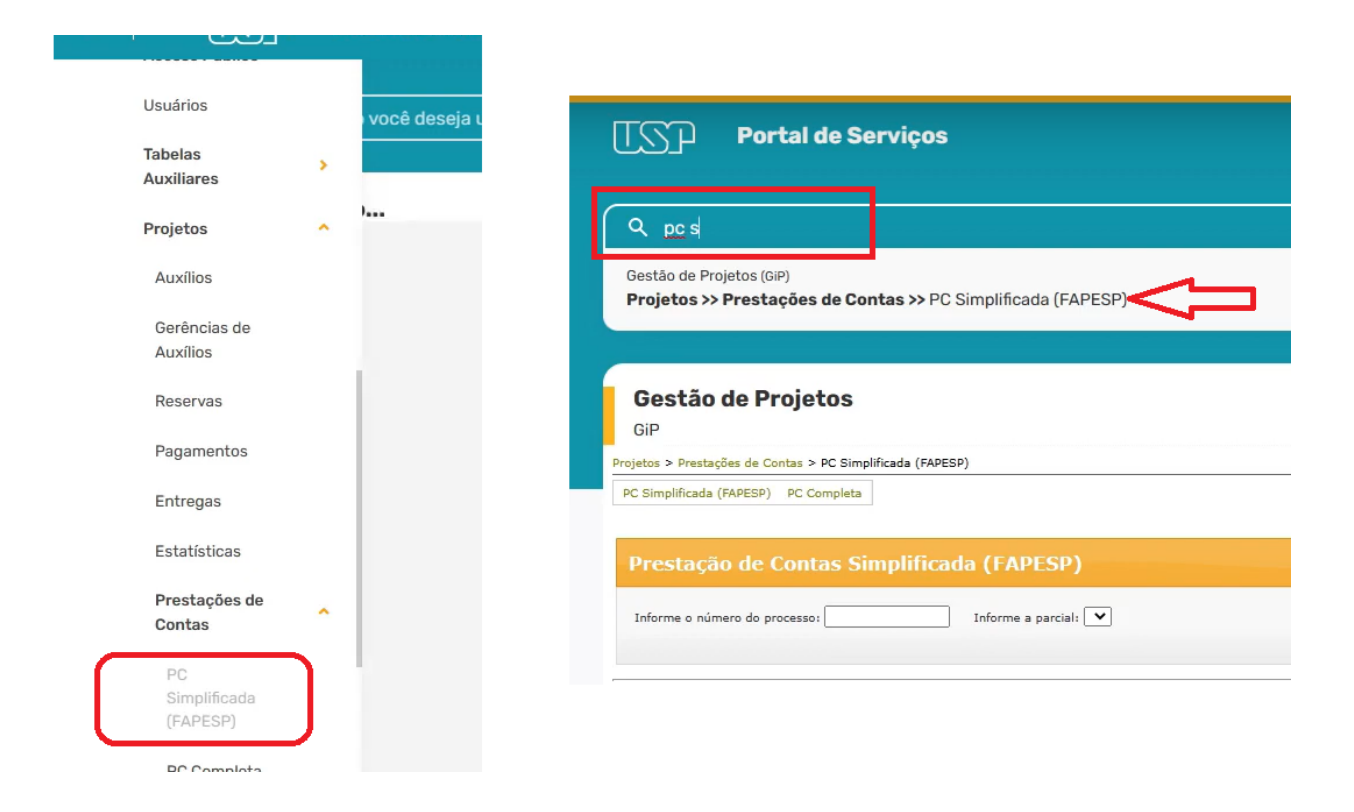

Uma vez na tela da PC simplificada, informe o número do processo FAPESP. Ao teclar TAB ou sair do campo, o próximo campo é preenchido com as parciais de prestação de contas definidas para o projeto. Logo abaixo também aparecerá o nome do outorgado e o título do projeto.

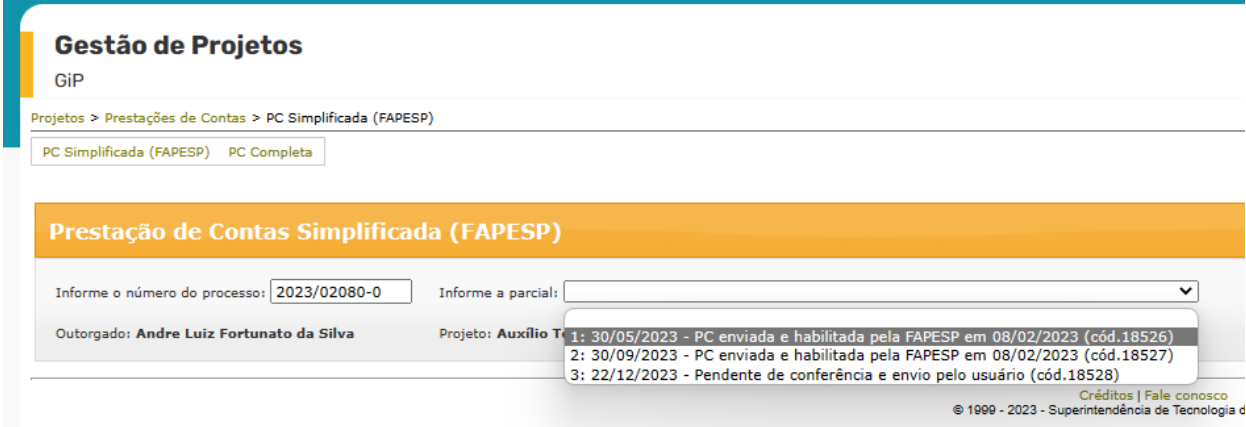

Repare que, ao lado da data de cada prestação de contas da lista suspensa, aparece também seu status, indicando a fase em que está ou alguma ação a ser feita.

Ao clicar em uma das PCs, logo abaixo aparecerá seu detalhamento dividido em passos.

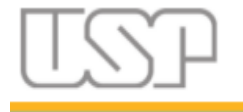

Página 7 de 38

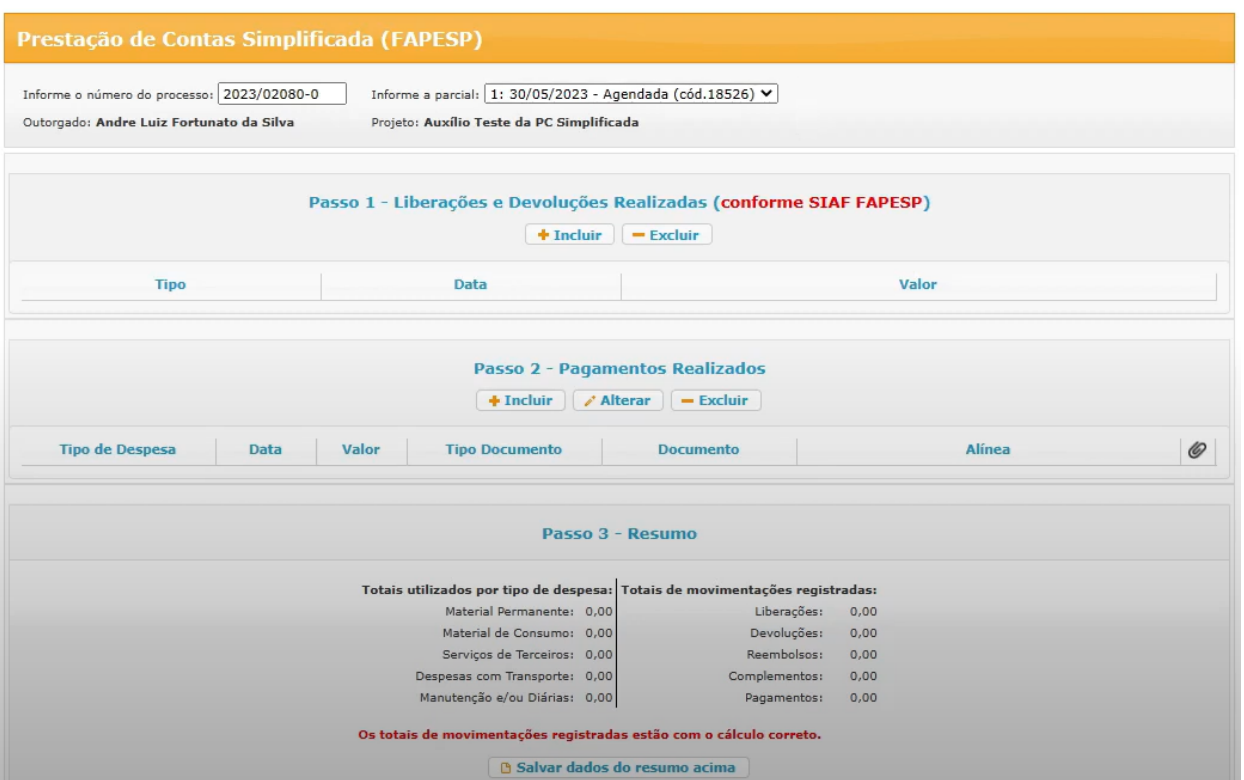

Trata-se de passos numa ordem que facilita o preenchimento da prestação de contas.

No passo 1, é preciso informar as liberações e/ou devoluções que foram realizadas naquele período que compreende aquela prestação de contas em específico. É importante que os dados informados para as liberações e devoluções sejam os mesmos (data e valor) informados no Sistema SIAF da FAPESP, que é onde são solicitados os mesmos.

No passo 2, devem ser registrados os pagamentos realizados no período, juntamente com a relação dos documentos comprobatórios das despesas e relação de materiais permanentes (se houver).

O passo 3 apresenta um resumo de tudo que foi registrado nos passos 1 e 2, na esquerda com valores agrupados por tipo de despesa e na direita com valores totais de liberações, devoluções, pagamentos, reembolsos e complementos. Nesse passo 3 pode haver alterações de conteúdo conforme a situação. Por exemplo: se houver necessidade de se fazer devolução de valores, aparecerão os campos para se informar o tipo de devolução a ser feita para a FAPESP, se por transferência bancária ou depósito identificado. Já se houver pedido de reembolso, aparecerão os campos para informar o valor e a justificativa.

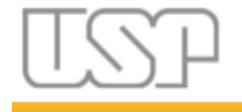

De qualquer forma, sempre que for feito algum preenchimento nesse passo, é preciso clicar no botão "Salvar dados do resumo acima" antes de dar prosseguimento na prestação de contas.

Por fim, no passo 4 é feita a geração do documento final em pdf da prestação de contas, assim como seu envio à FAPESP. Nessa área ainda há a opção de se acrescentar um anexo neste documento final. O anexo pode ser qualquer documento que se faça necessário incluir e que não está diretamente vinculado a um pagamento em específico. Ainda nesse passo, caso o auxílio seja uma bolsa e seja a última prestação de contas, se houve aquisição de bens de consumo duráveis em qualquer momento da vigência do auxílio, é preciso incluir um anexo em pdf com essas informações. O mesmo vale para a aquisição de bens permanentes. Ao lado no campo

de anexo há um ícone de ajuda  $\bullet$ , o qual dá acesso a essas informações, bem como aos modelos no formato docx, tanto para a declaração de materiais de consumo duráveis quanto para o termo de transferência de materiais permanentes.

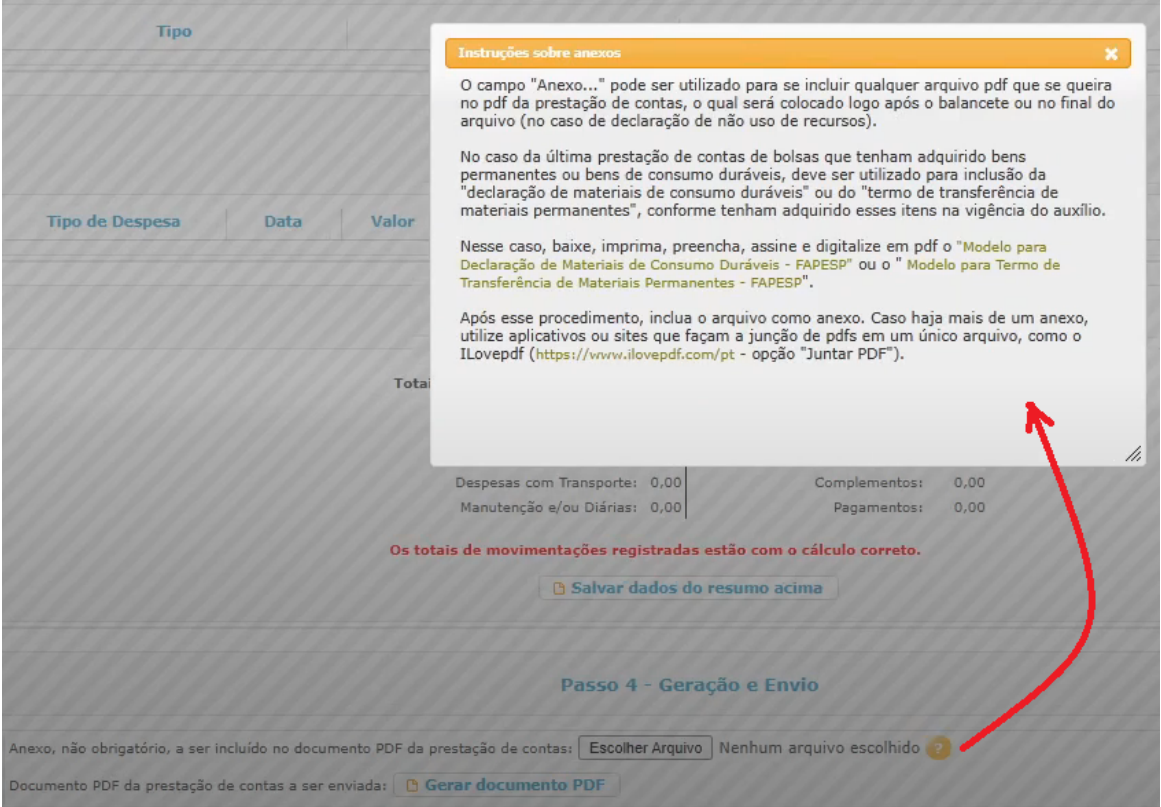

Ainda referente ao campo em anexo, o sistema permite a inclusão de apenas um arquivo pdf. Portanto, havendo a necessidade de mais de um documento (como, por exemplo: a declaração, o termo e mais um outro qualquer), orientamos a utilização

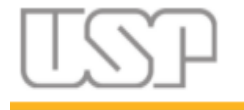

de aplicativos ou sites de junção de PDF´s, como é o caso do <https://www.ilovepdf.com/pt> .

O documento final em PDF irá conter todas as informações dos 4 passos, juntamente com a relação de todos os documentos incluídos e materiais permanentes relacionados.

Uma outra forma de acesso ao sistema é por meio do link direto do mesmo: [https://uspdigital.usp.br/gpusp.](https://uspdigital.usp.br/gpusp) Clique no menu "Entrar" e informe seu número USP e senha única.

A PC simplificada fica então no menu "Projetos" > "Prestações de Contas" > "PC Simplificada (FAPESP)".

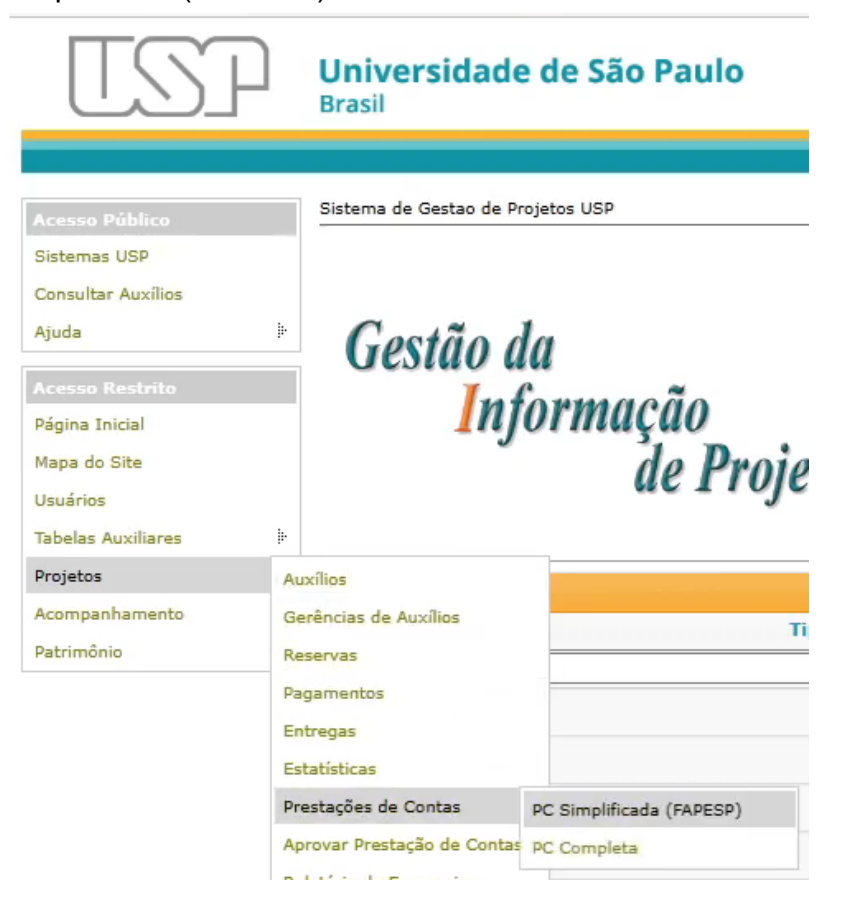

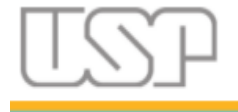

Página 10 de 38

## <span id="page-9-0"></span>3. Prestação de contas sem uso de recursos

A prestação de contas sem uso de recursos é utilizada para os casos em que no período da prestação de contas referida não houve nenhuma movimentação financeira, ou seja: não houve liberações, nem devoluções, nem pagamentos realizados. Nesse caso, a prestação de contas irá consistir apenas de uma declaração de que não houve utilização de recursos no período.

Selecione a prestação de contas e certifique-se de que não há informações nos passos 1, 2 e 3.

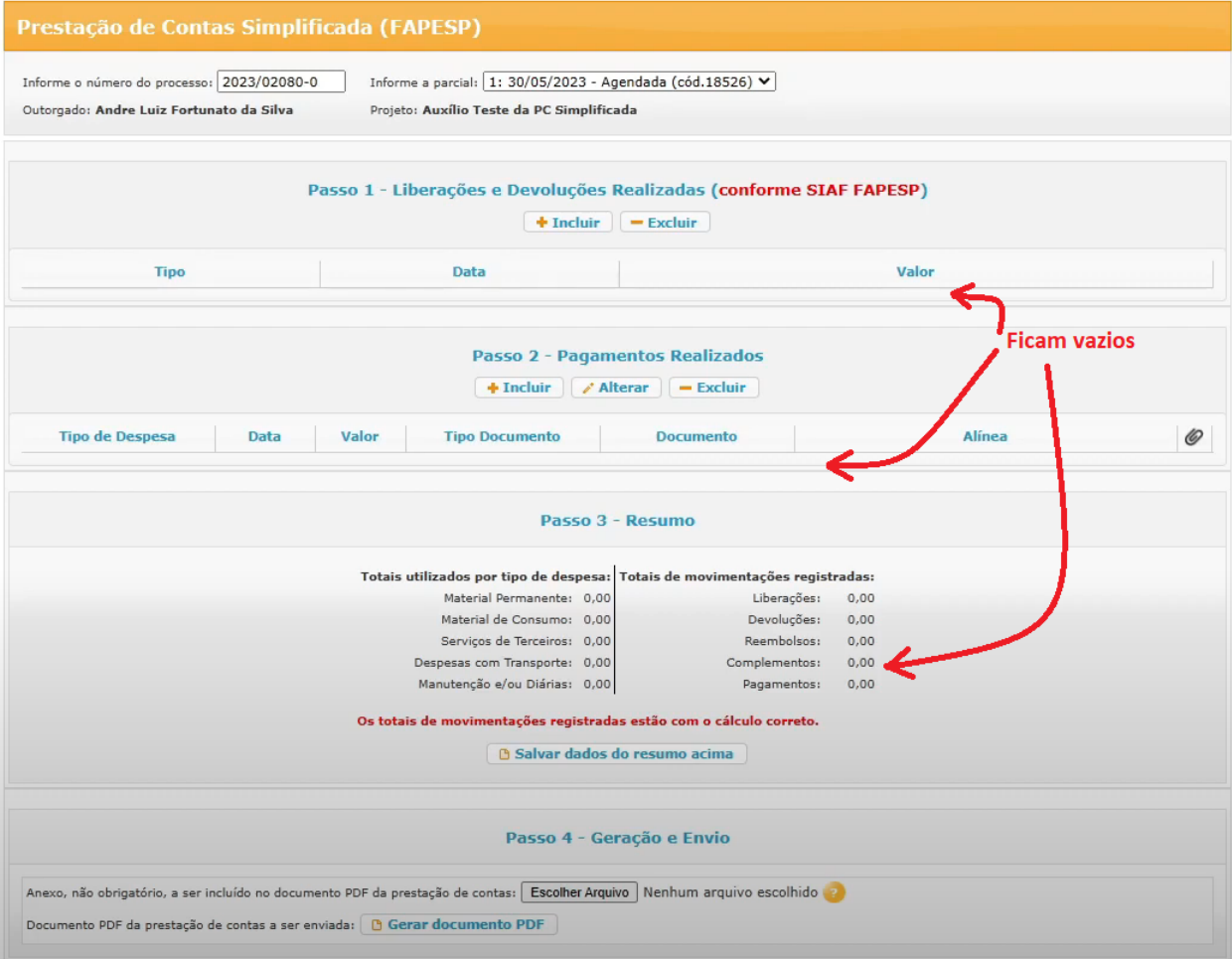

Se houver necessidade, informe um arquivo anexo, clicando no botão "Escolher Arquivo" (o botão pode variar o rótulo conforme o navegador; no Firefox pode aparecer como "Procurar…"). Esse anexo é colocado no final do arquivo PDF.

Feito isso, clique no botão "Gerar documento PDF".

Página 11 de 38

Será mostrada uma janela informando que a declaração será gerada, informando que não houve utilização de recursos, bastando clicar em "Sim" para prosseguir.

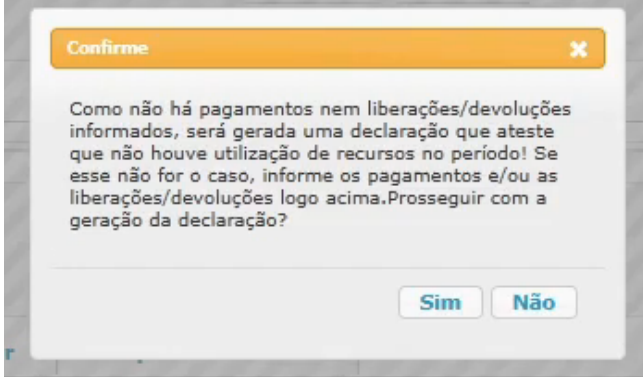

Há então um aviso para que, após a geração do PDF da declaração, se faça a conferência do seu conteúdo, antes de enviar à FAPESP. Clique "OK".

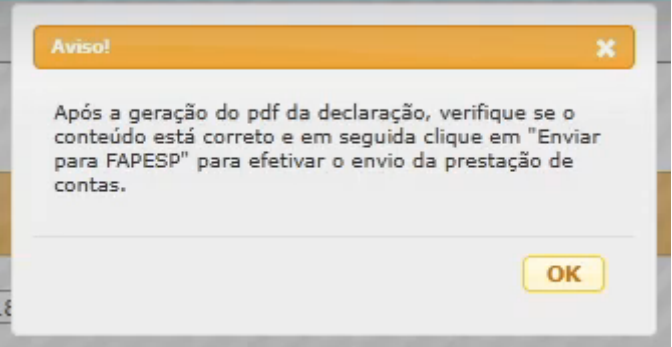

É possível verificar o conteúdo, tanto do anexo, quando da declaração, clicando nos respectivos links:

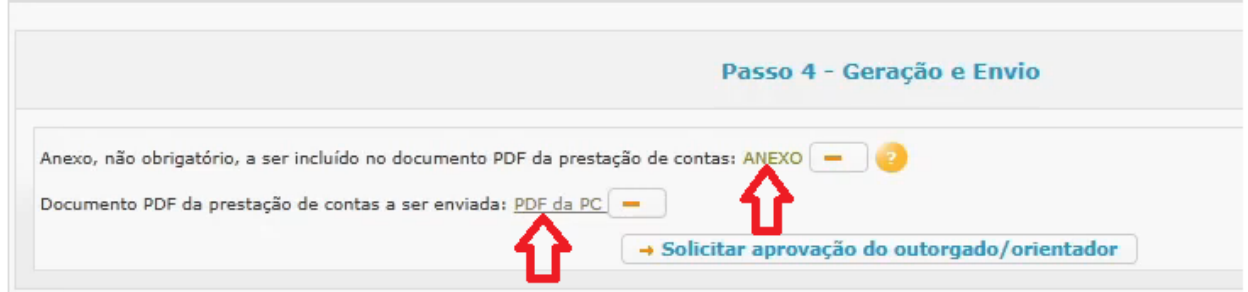

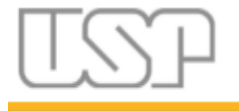

Página 12 de 38

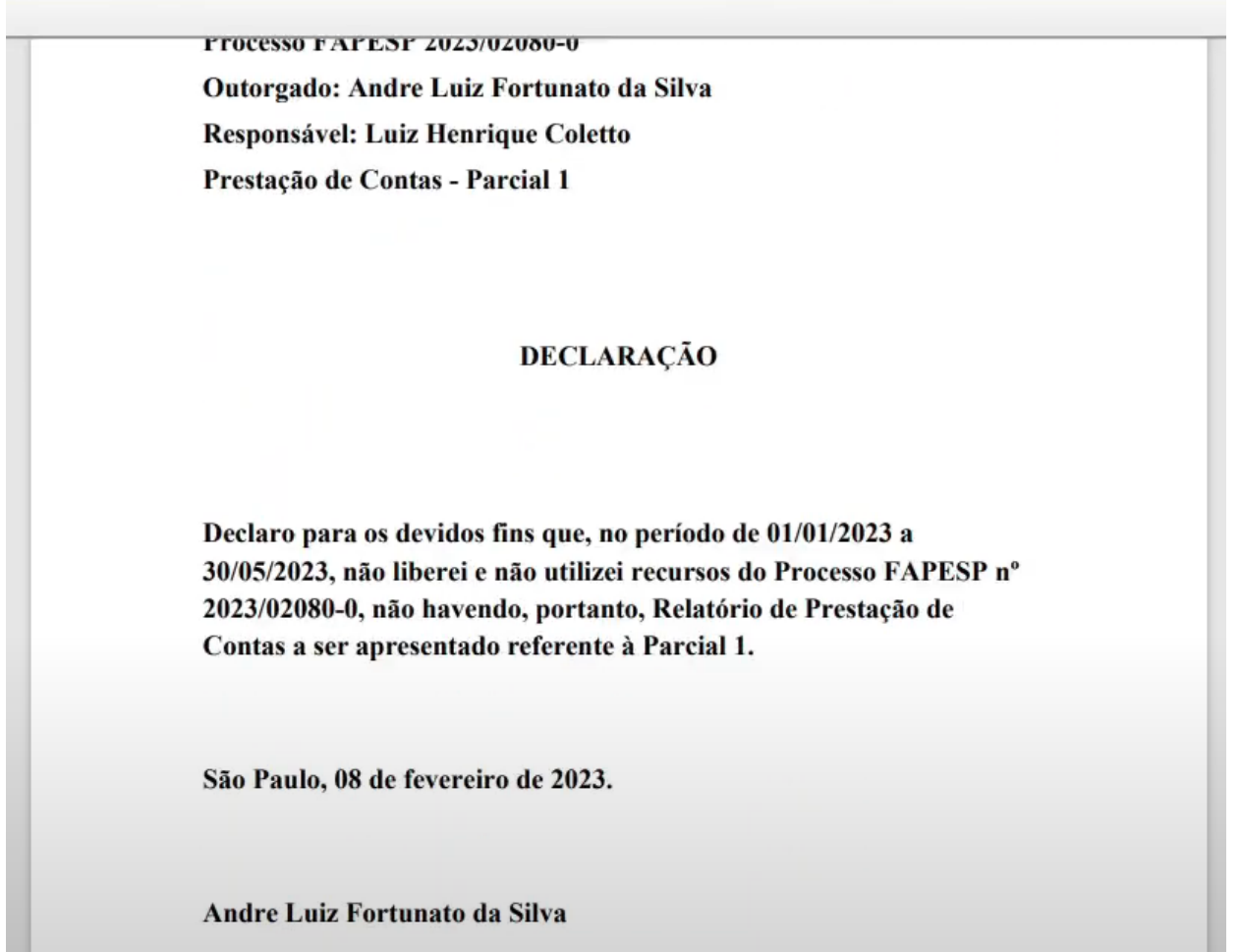

Quando o auxílio trata-se de uma bolsa, o envio da PC não é feito diretamente pelo bolsista. Antes é preciso solicitar a aprovação do orientador.

Então, o bolsista deve clicar no botão "Solicitar aprovação do outorgado/orientador".

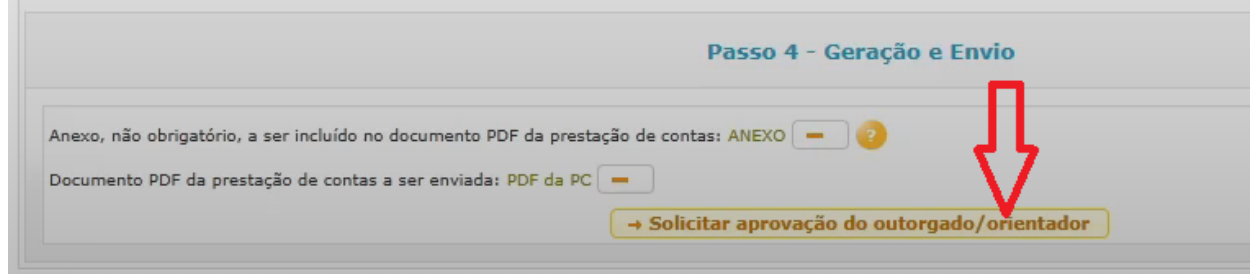

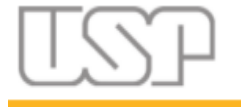

Página 13 de 38

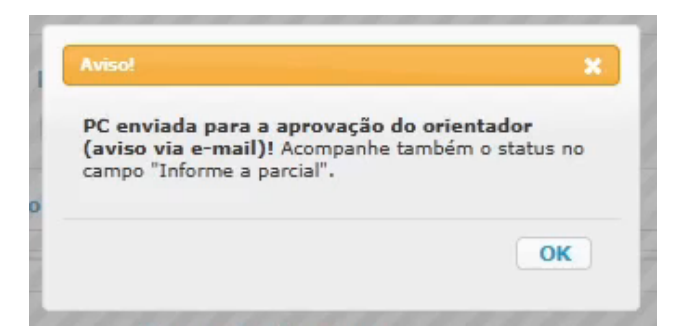

O orientador irá então receber um e-mail de notificação. Ele poderá então aprovar ou reprovar a PC adicionando um texto de justificativa (o orientador deve ver o [Anexo A](#page-34-0) deste documento).

O status da PC pode ser acompanhado ao lado da data da mesma logo acima.

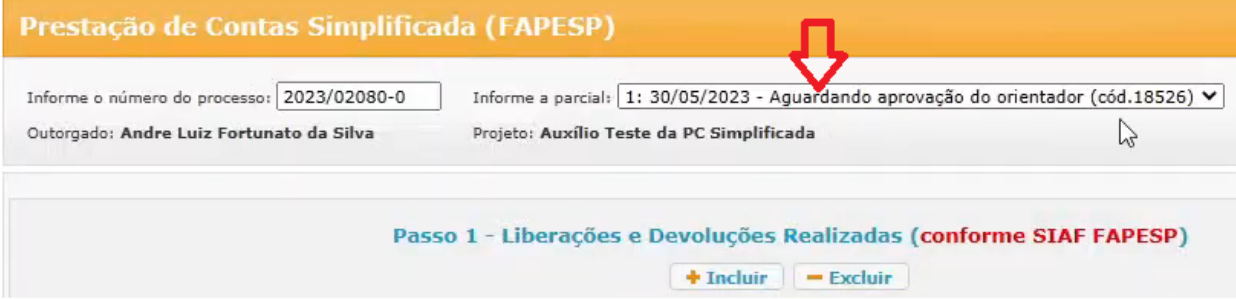

Nesse ponto, o bolsista não faz mais nenhuma ação, apenas aguardando a avaliação do orientador.

Se o orientador reprovar a PC, então o status dela muda e aparecerá também a justificativa que o orientador deu para a reprovação. O bolsista também recebe um e-mail informando o resultado.

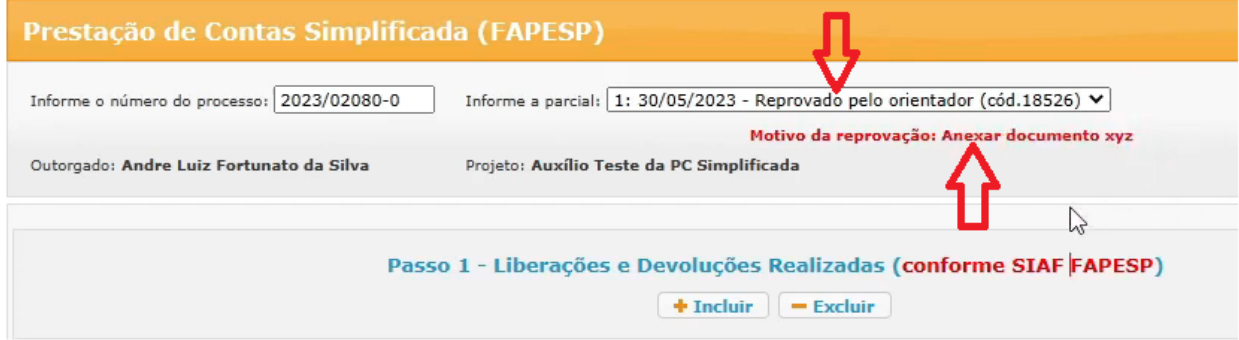

Nessa situação, o bolsista deve então excluir o PDF da PC e depois fazer as correções necessárias, conforme instruções do orientador.

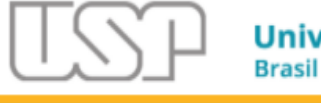

Página 14 de 38

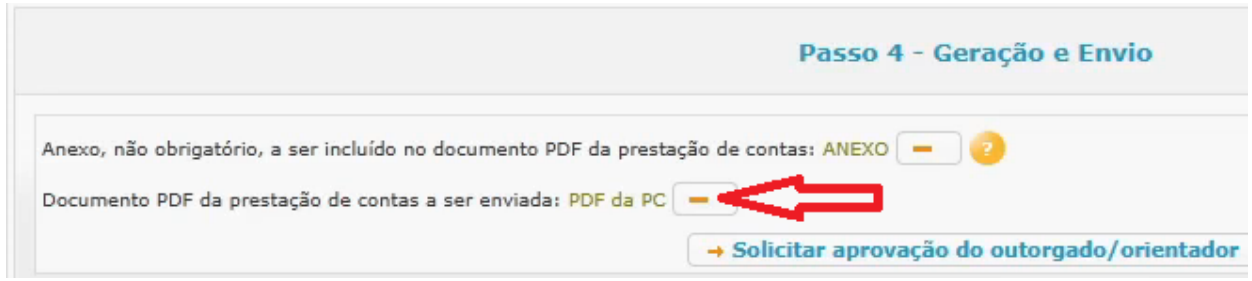

Depois de feita a correção, deve-se repetir o processo de geração do PDF e solicitação de aprovação do orientador.

Se o orientador aprovar a PC, ela é enviada então para a FAPESP, de forma que a próxima análise passa a ser da própria FAPESP.

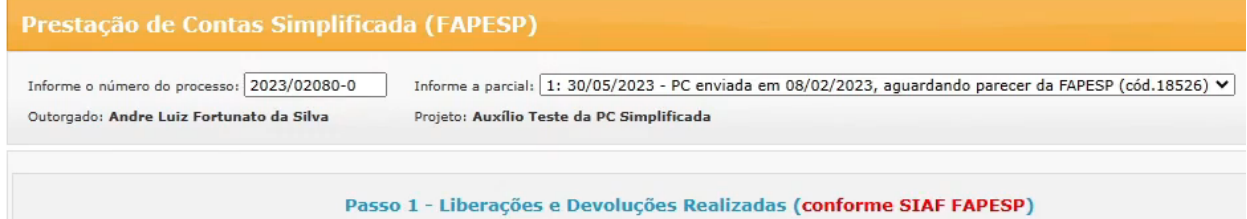

 $+ Incluir$   $- Excluir$ 

A FAPESP, por sua vez, também pode reprovar a PC e colocar suas próprias orientações.

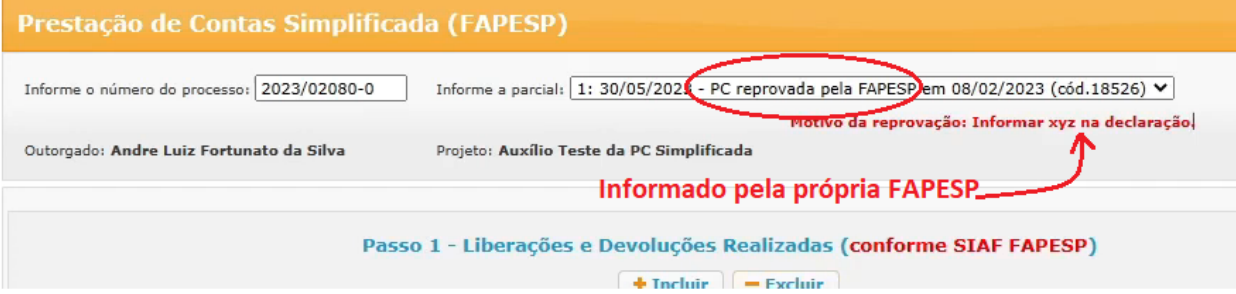

Da mesma forma, o PDF deve então ser excluído e o processo de prestação de contas refeito (geração e solicitação de aprovação do orientador).

Se o orientador aprovar e a FAPESP também aprovar, chega-se então ao último estágio que pode ser feito por meio do GIP, informando que a PC foi habilitada pela FAPESP.

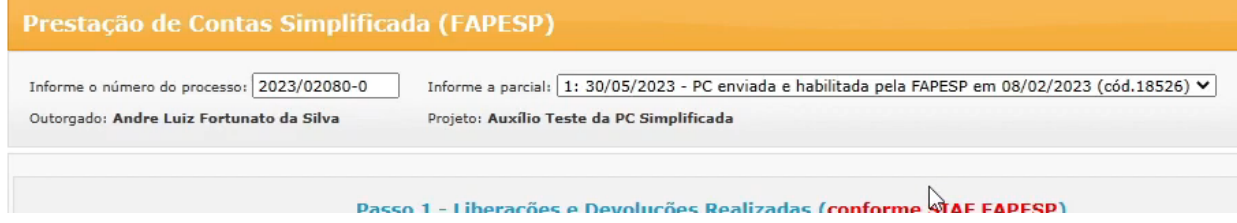

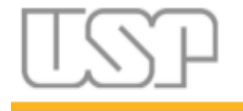

Qualquer medida necessária após esse status, como complementações de PC, deverão ser feitas diretamente no sistema SAGE, da FAPESP.

É importante destacar também que, após o envio do PDF para a FAPESP, a capa do documento final recebe uma modificação em sua estrutura, a qual atesta e certifica que o documento foi gerado e enviado para a FAPESP, contendo informações de data e hora do envio, bem como códigos de identificação e verificação do documento.

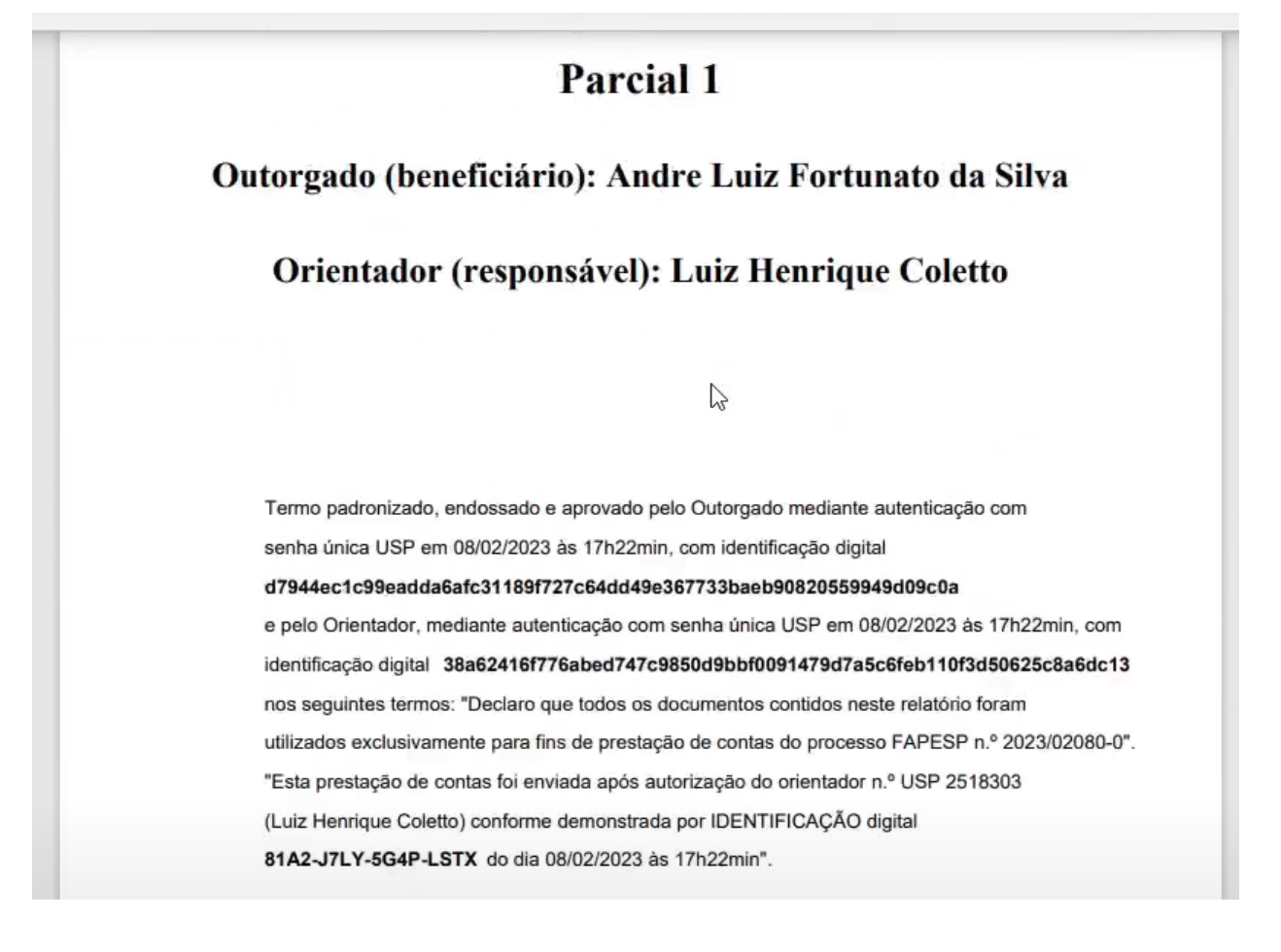

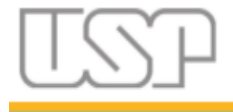

## <span id="page-15-0"></span>4. Prestação de contas com uso de recursos e devolução de valor

<span id="page-15-1"></span>No contexto em que o pesquisador fez liberações, devoluções e/ou pagamentos, então é preciso preencher os passos referentes a essas operações.

#### 4.1. Incluir Liberação e/ou Devolução

Para incluir uma liberação ou devolução, primeiro certifique-se de já ter feito essa solicitação no Sistema SIAF da FAPESP e essa solicitação já ter sido efetivada. Depois, na área do passo 1, clique no botão "Incluir".

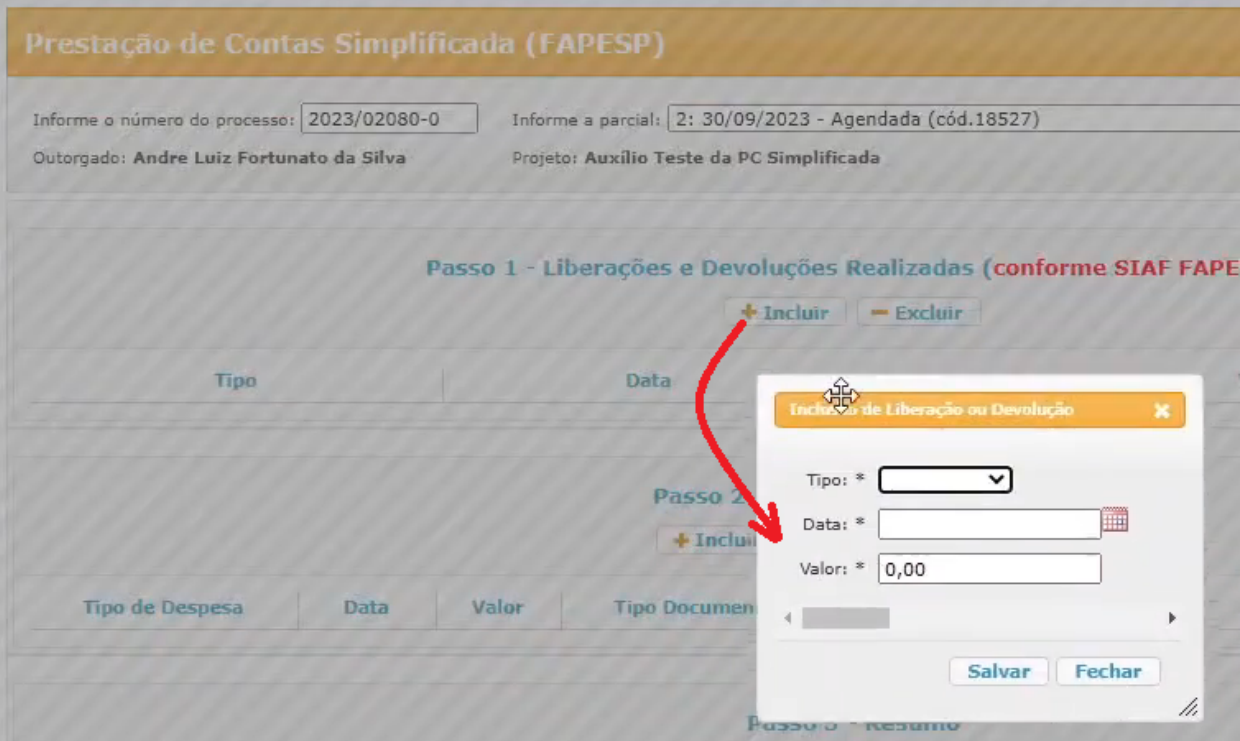

Selecione o tipo (liberação ou devolução) e informe a data e o valor. No caso de liberação, a data e valor devem ser conforme solicitação no Sistema SIAF.

Se houver devolução, deve ser incluído a data e valor, e se foi depósito ou transferência bancária feita para a FAPESP (dados bancários).

**Observação:** as informações de liberações e devoluções já realizadas no passado podem ser adquiridas no extrato financeiro do Sistema Agilis, da FAPESP.

A linha referente à liberação aparece então na tabela do passo 1. Repare que a liberação também aparece no resumo do passo 3. Ainda no resumo, como nesse

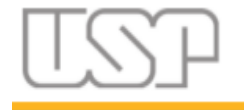

ponto só houve a liberação, sem uso, o sistema acusa que deverá ser devolvido 1.000,00 (no exemplo). Por isso, é melhor analisar o resumo do passo 3 apenas após ter sido feito todos os registros dos passos 1 e 2 (liberações, devoluções e pagamentos).

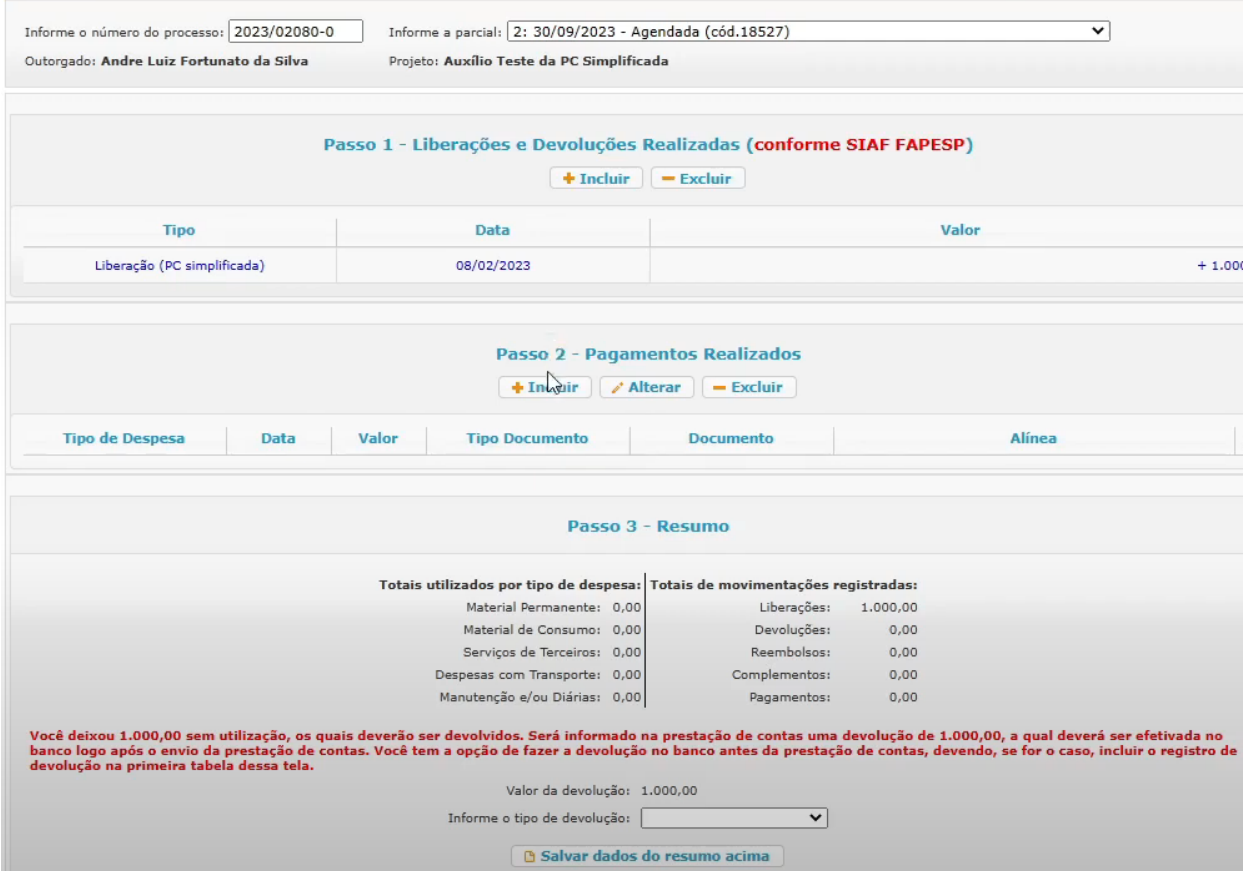

#### 4.2. Incluir Pagamento

<span id="page-16-0"></span>Da mesma forma que foi feito para a inclusão da liberação, clique no botão "Incluir" do passo 2 para incluir o registro de um pagamento.

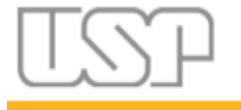

Página 18 de 38

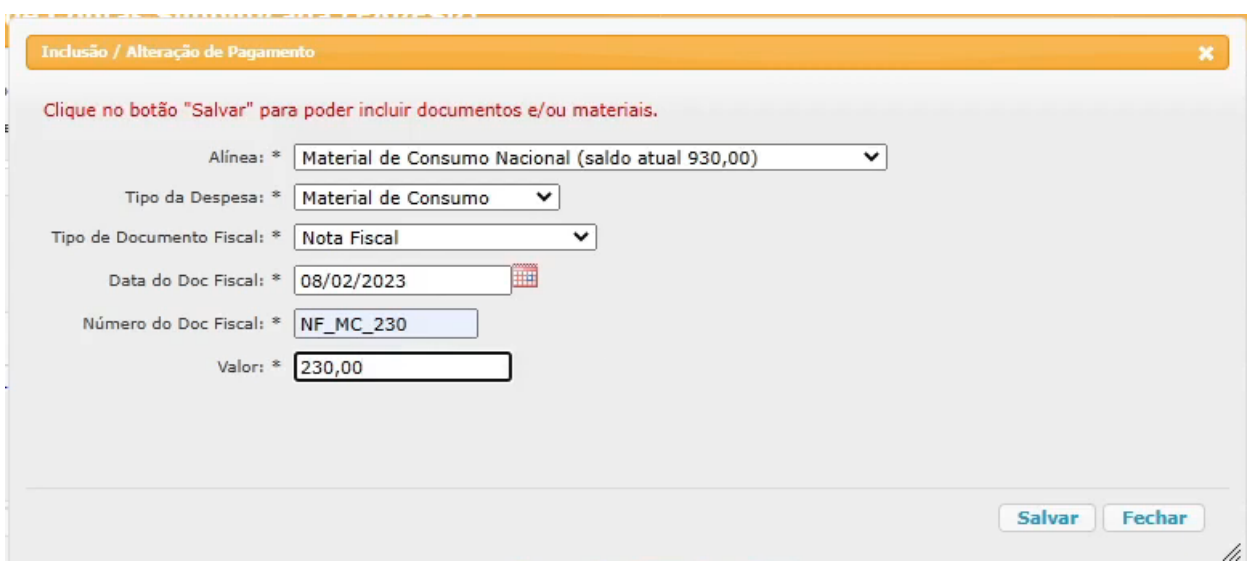

Preencha todos os campos e clique em "Salvar". Lembrando que data, número e valor devem ser os dados exatos da nota fiscal ou documento fiscal relacionado ao pagamento.

Quando se fala em auxílios, há dois tipos de saldo em que se deve atentar: o saldo do projeto e o saldo bancário.

O saldo do projeto refere-se ao valor que foi concedido, distribuído em alíneas, o qual faz parte de uma previsão de uso, porém não necessariamente disponível para uso imediato. Aqui pode dizer também saldo da alínea também, uma vez que a soma do saldo das alíneas irão compor o saldo do projeto ou auxílio.

O saldo da alínea ou do projeto pode ser alterado no termo de outorga, por solicitação do pesquisador, ou alguma correção da FAPESP, gerando novo termo de Outorga, podendo ser aditivos de acréscimo (suplementos) ou deduções (anulações), os quais podem ser verificados no extrato financeiro do Sistema Agilis da FAPESP.

Já o saldo bancário é aquele que está disponível para uso no banco (cartão), o qual é aumentado com as liberações ou diminuído com as devoluções e pagamentos.

Os dois saldos estão interligados, uma vez que, a princípio, não se deve liberar um valor maior do que o valor previsto.

Na tela de inclusão de pagamentos, é possível conferir no campo "Alínea" o saldo dela.

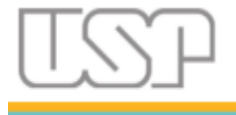

Página 19 de 38

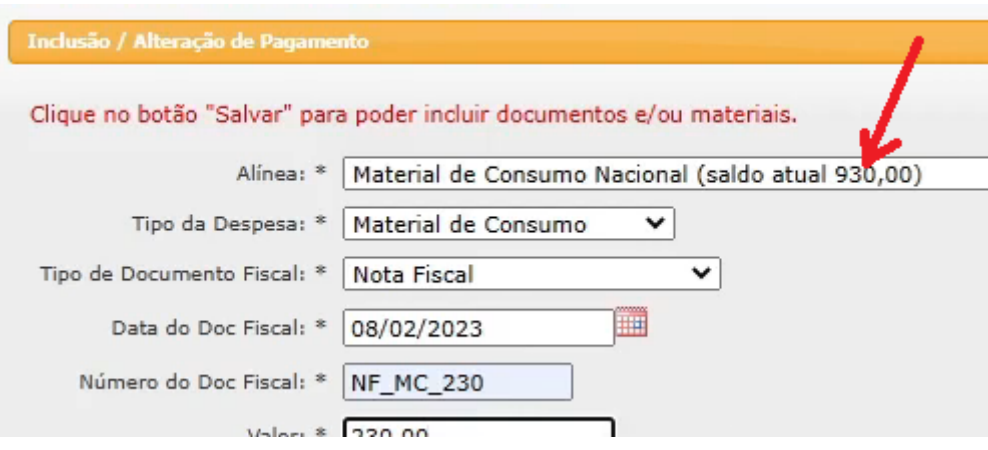

#### 4.3. Inserir documentos e comprovantes das despesas

<span id="page-18-0"></span>Após salvar os dados do pagamento recém incluído, aparecerá logo abaixo uma área para se fazer a inclusão dos documentos comprobatórios daquele pagamento especificamente.

Clique no botão "Incluir" para adicionar um documento.

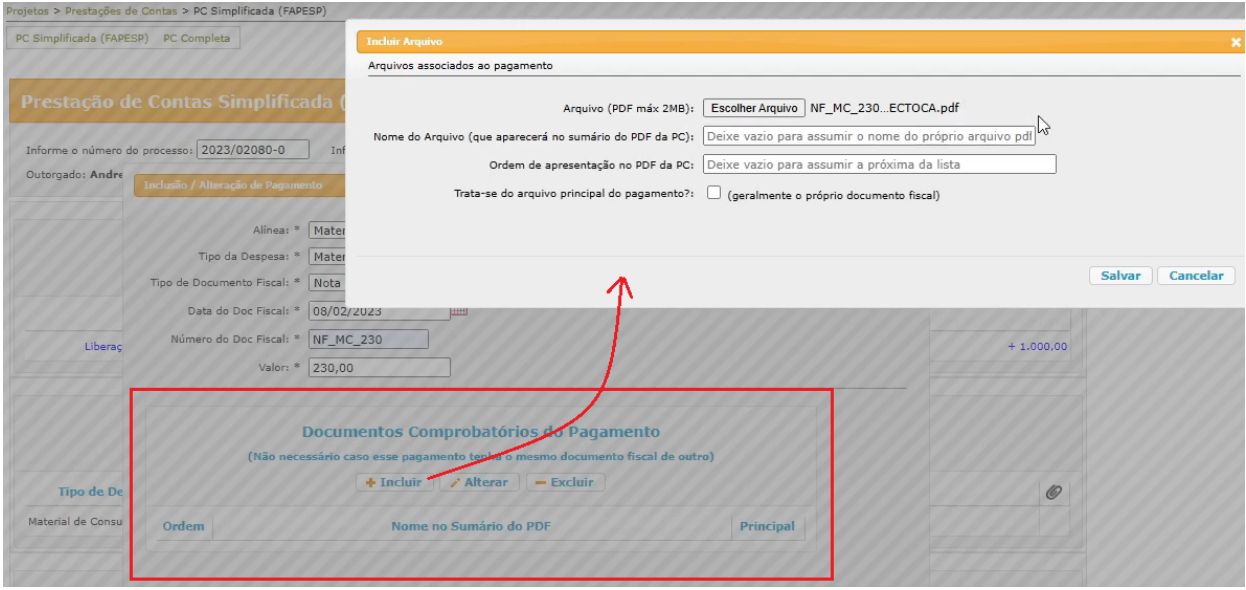

É possível incluir mais de um documento por pagamento. A decisão de quais documentos colocar cabe ao gestor do projeto, que deve ter o conhecimento para tal, de acordo com as regras da FAPESP (para mais detalhes veja [https://fapesp.br/normaspc\)](https://fapesp.br/normaspc). Normalmente se inclui a nota fiscal ou outro documento fiscal equivalente, como recibos e notas de serviço.

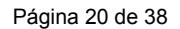

Esses documentos são considerados os documentos principais, pois são eles que comprovam de fato o pagamento. Outros documentos também costumam fazer parte, como orçamentos, validação de CNPJ, entre outros.

Então, no formulário, clique no botão para escolher ou localizar um arquivo e indique um documento PDF no seu computador, o qual deve ter sido previamente digitalizado.

No campo "Nome do Arquivo", declare um nome significativo e amigável, que irá auxiliar a análise por parte do auditor da FAPESP. Pode ser colocado, por exemplo, NF 1234 FASTSHOP, indicando que é uma nota fiscal, número dela, referente à empresa.

Esse nome irá aparecer no sumário do documento final da prestação de contas que será gerado. Se for deixado em branco, o nome será o próprio nome do arquivo anexado.

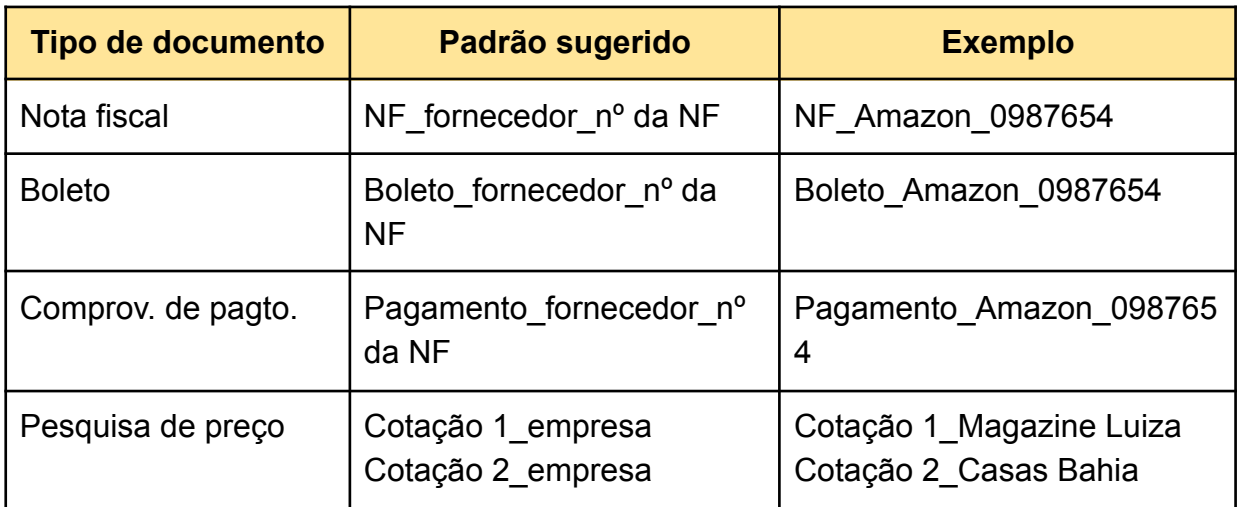

Sugestão de nomes de arquivos:

Como pode haver mais de um documento, o campo "Ordem de Apresentação…" indica em que ordem deve aparecer. Se não for informado o sistema irá colocar na ordem em que for incluído.

Por fim, o campo "Trata-se do arquivo principal…" deve ser marcado para os documentos fiscais que comprovam a compra, como notas fiscais, recibos e/ou e-tickets.

Cada pagamento deve ter pelo menos um arquivo marcado como principal. Isso irá destacar o nome do arquivo no sumário, o que facilita a análise por parte do auditor.

Após a inclusão do arquivo e fechamento da janela de inclusão do pagamento, já aparece a linha no passo 2 referente ao pagamento incluído e um "clips" no final da linha, indicando que já possui um documento marcado como principal. Pode ser incluído vários pagamentos.

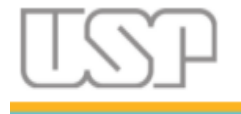

Página 21 de 38

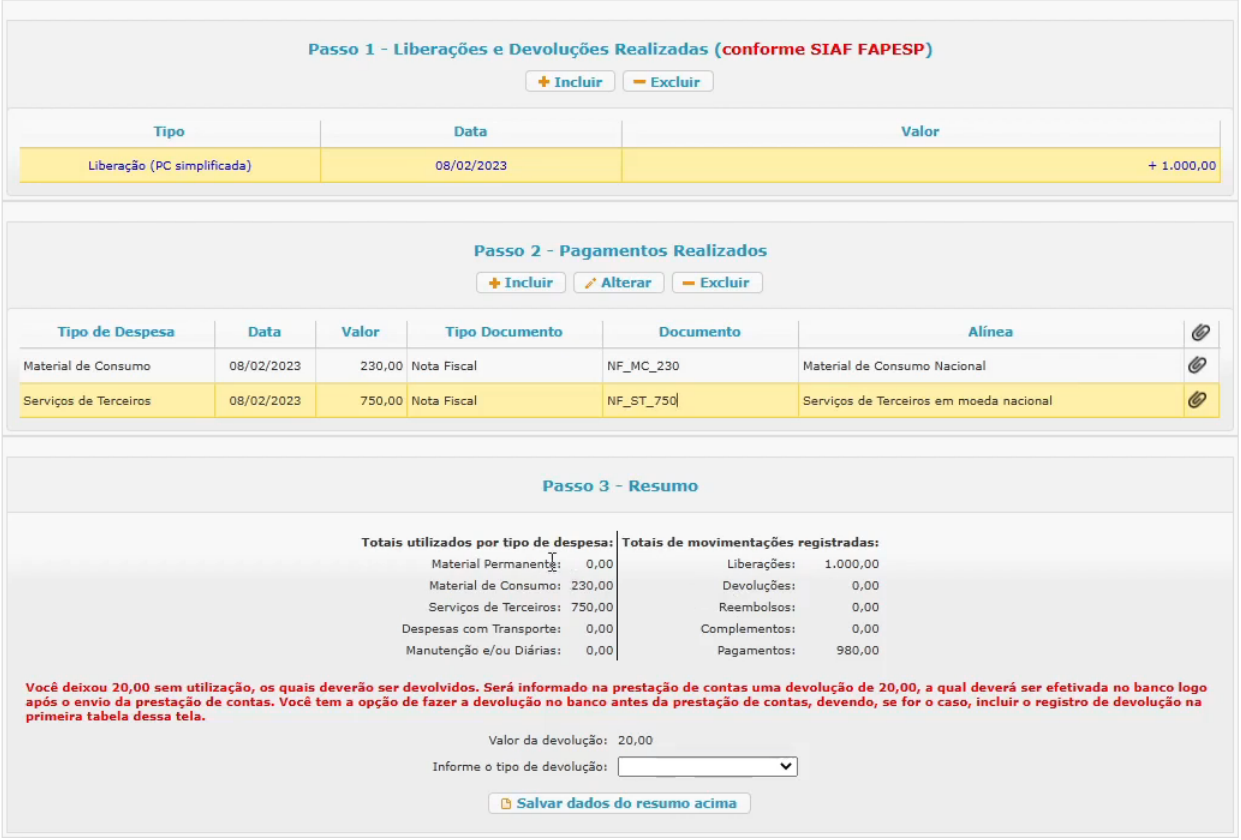

No exemplo acima, concluídos os registros de liberações e pagamentos, vemos que entraram 1.000,00 no banco por meio da liberação e saíram 980,00 (230,00 + 750,00) referente aos pagamentos. Logo, 20,00 não foram usados, devendo, portanto, ser devolvido, conforme instruções do passo 3.

Há duas formas de se incluir a devolução: antes da prestação de contas ou depois. Normalmente, os pesquisadores fazem antes, para que tudo fique certo (débitos e créditos) antes do envio da PC, mas também é possível fazer depois.

Para se fazer a devolução antes da PC, seguindo o exemplo anterior, primeiramente o pesquisador deve fazer a transferência ou depósito dos 20,00 na conta da FAPESP. Depois deve ir no passo 1 da PC e incluir uma devolução, com a mesma data e valor da movimentação realizada.

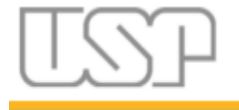

Liberação (PC simplificada)

08/02/2023

Página 22 de 38

 $+1.000,00$ 

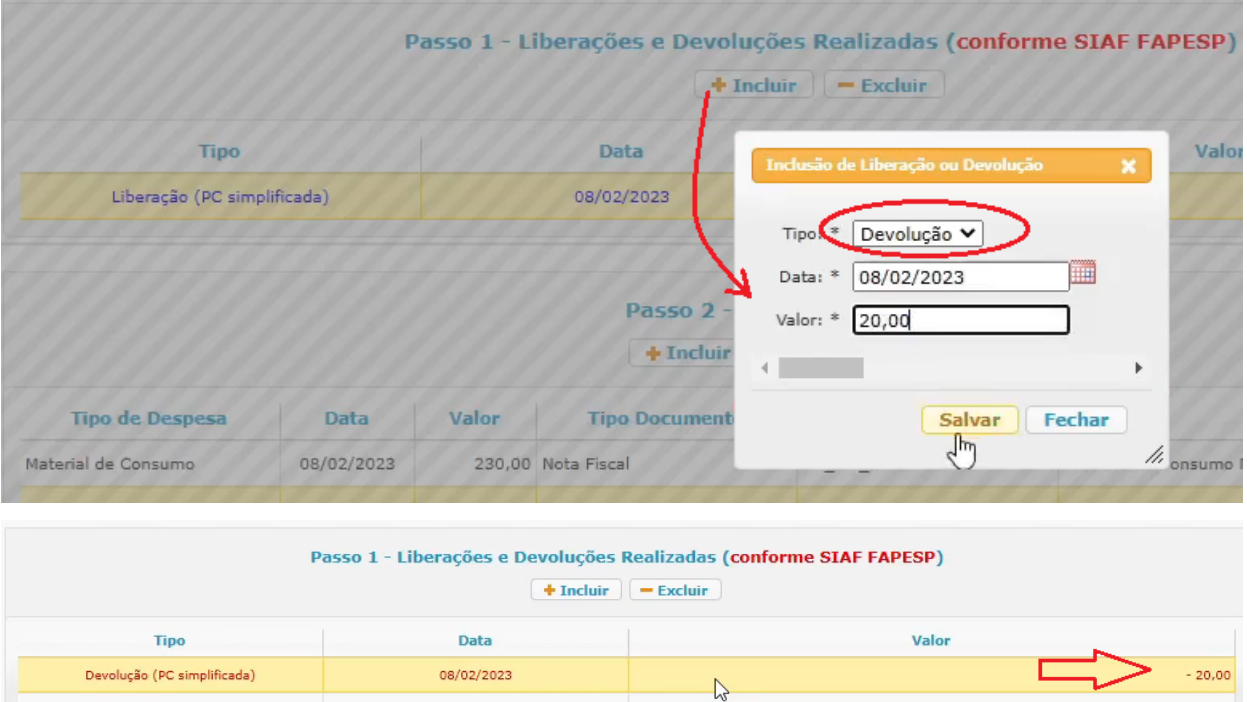

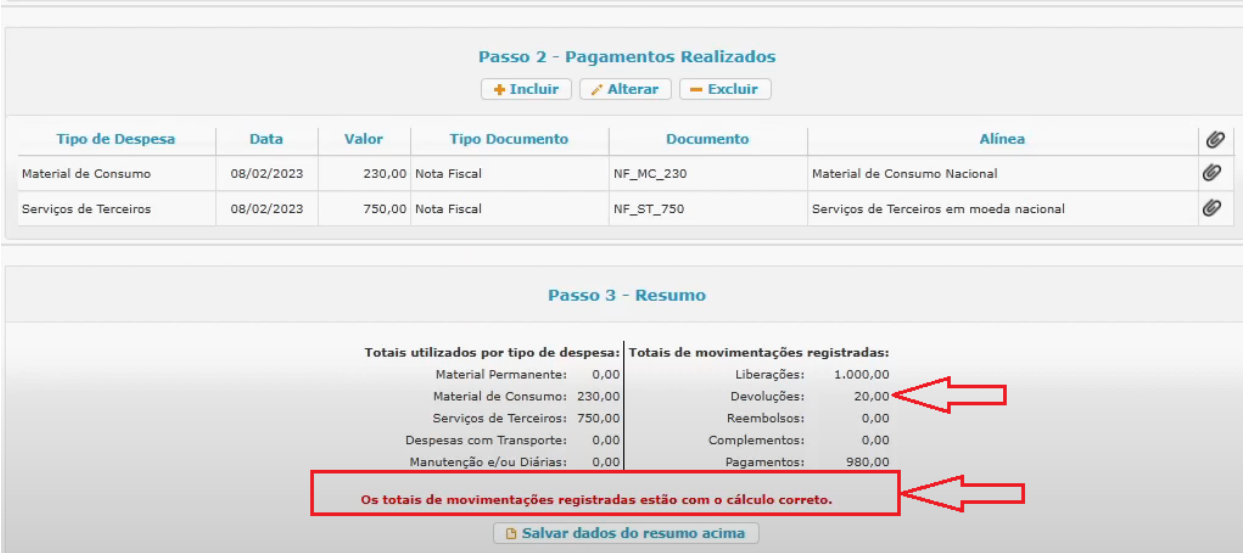

Para se fazer a devolução depois da prestação de contas, o registro dos 20,00 deve ser retirado do passo 1 e, obviamente, a transferência para a conta da FAPESP ainda não deve ser feita.

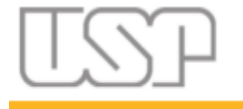

Página 23 de 38

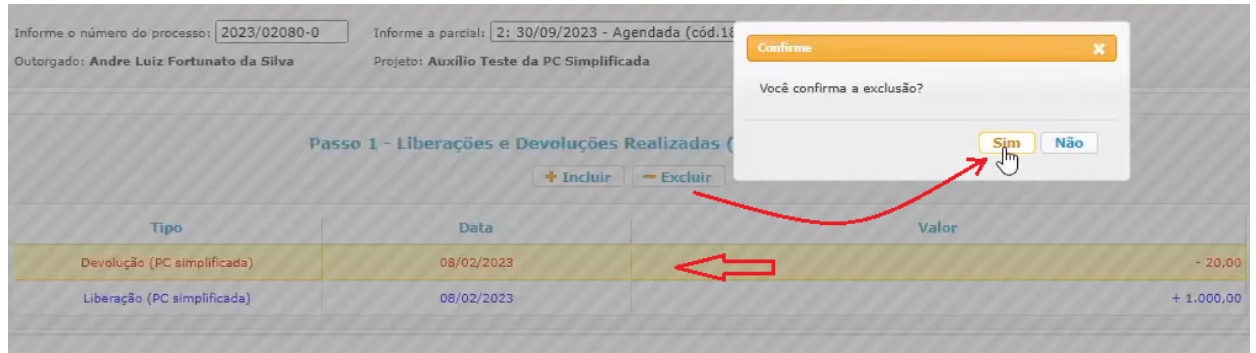

Nesse caso, no passo 3, o sistema já indica que deverá ser feita uma devolução de 20,00. O pesquisador precisa, então, informar como será feita essa devolução (tipo), se é por "Depósito identificado" ou "Transferência bancária". Após informar deve-se clicar no botão "Salvar dados do resumo acima" para gravar as informações.

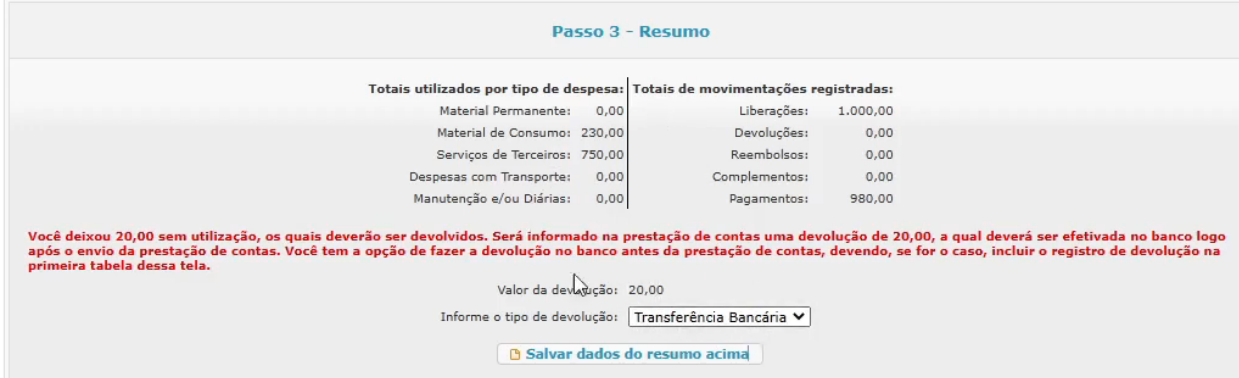

Por fim, para finalizar a preparação da prestação de contas para o envio, clique no botão "Gerar documento PDF". Lembrando que, se houver necessidade, um anexo pode ser adicionado antes dessa geração.

Diferentemente da geração de uma declaração de não uso de recursos, quando há registros de liberações, devoluções e/ou pagamentos, a geração do documento final não ocorre de forma instantânea, pois, dependendo da PC, o documento pode ter muitas páginas (já houve casos de mais de 3 mil páginas), o que torna o processo mais demorado. A solicitação de geração do documento final entra, então, numa fila de processamento e o processo leva em torno de 5 a 10 minutos, portanto aguarde até o GIP completar o processo de geração do PDF Final.

Porém, em época de muitas prestações de conta, o documento pode levar de 1 a 3 horas para ser gerado. Por isso é importante nunca deixar para fazer a prestação de contas toda de uma vez na véspera da data limite. A recomendação é ir preenchendo a prestação de contas conforme for fazendo os pagamentos no dia-a-dia.

Após a geração do PDF, o pesquisador recebe um e-mail de notificação de pdf gerado.

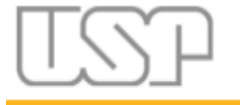

Página 24 de 38

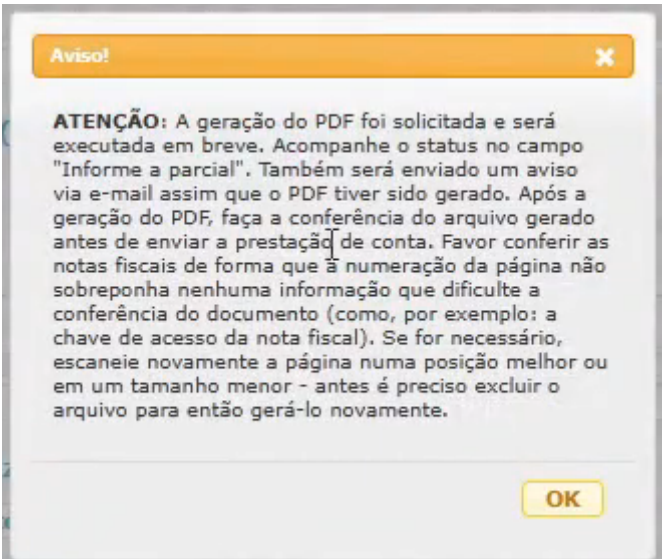

O pdf gerado conterá todas as informações incluídas em todos os passos, incluindo um balancete financeiro inicial, e todos os documentos adicionados. **PROCESSO FAPESP N° 2023/02080-0** 

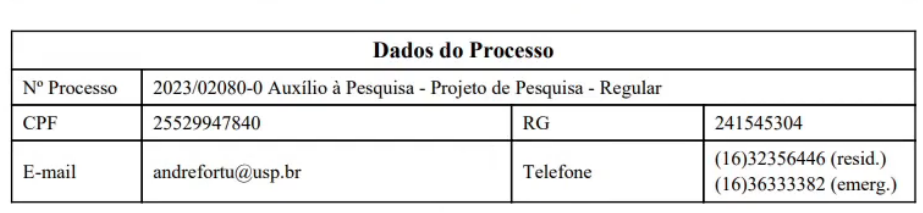

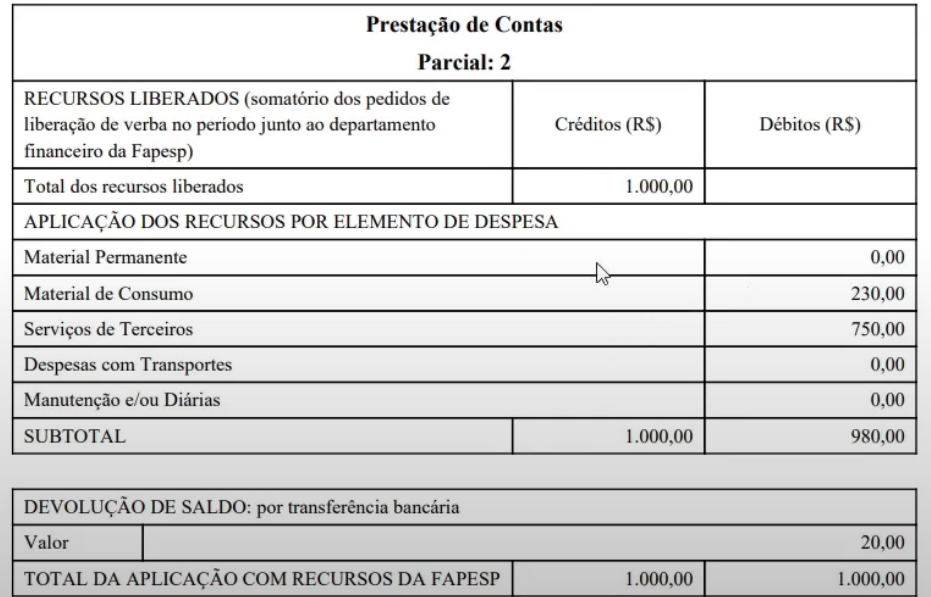

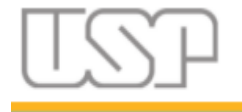

Página 25 de 38

Quando o auxílio não for uma bolsa, logo após a geração do PDF, aparecerá um botão para o envio direto para a FAPESP ao invés do botão para solicitar a aprovação. O envio deve ser feito diretamente pelo outorgado.

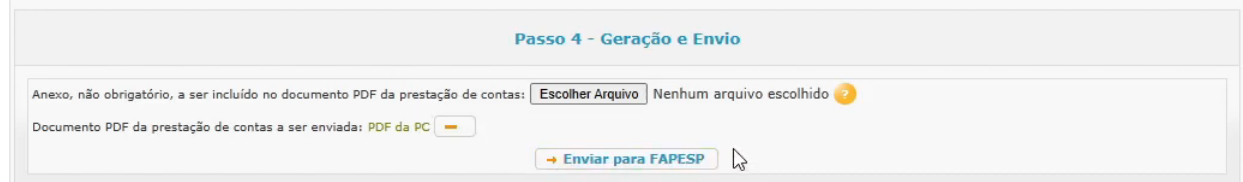

A partir desse ponto, o comportamento se assemelha bastante ao comportamento do envio da declaração de não uso de recurso, passando pela aprovação da FAPESP.

A única diferença é que o envio também entra numa fila de processamento, da mesma forma que a geração do documento.

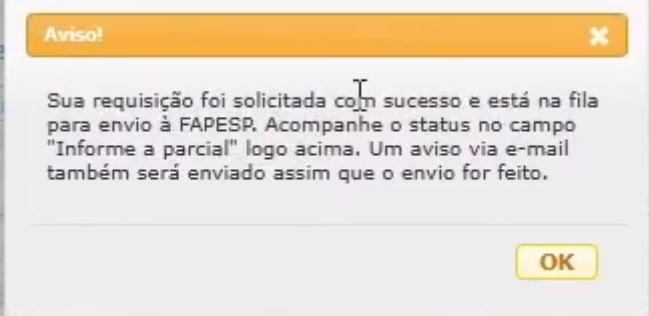

Após a aprovação da FAPESP, no caso de PC com devolução de valor, a devolução é registrada automaticamente na relação de liberações e devoluções efetuadas.

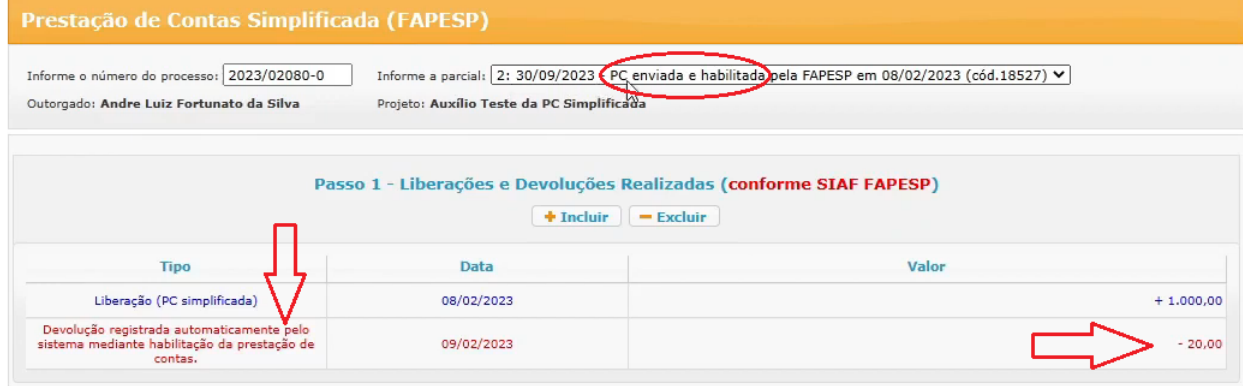

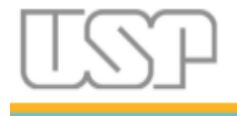

5. Prestação de contas com uso de recursos, materiais, nota com mais de um tipo de despesa e remanejamentos

<span id="page-25-0"></span>Nesta seção, veremos algumas situações que na versão completa da prestação de contas fica bem complexo de se registrar, pois é preciso acessar várias telas. Inicialmente vamos incluir uma liberação de 2.300,00, conforme figura a seguir.

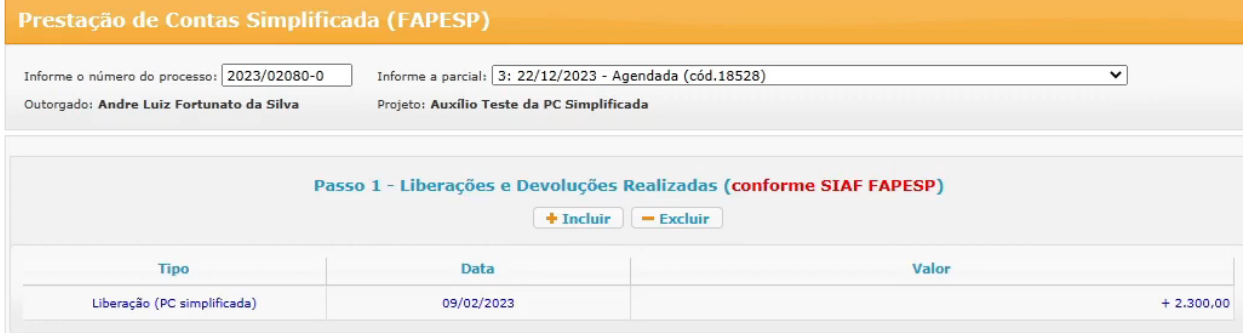

Depois vamos incluir um pagamento de 2.500,00. Uma diferença é que neste pagamento informamos que o tipo de despesa é "Material Permanente". Por conta disso, após salvar os dados do pagamento, além da área de inclusão de pagamentos, aparece também uma área para inclusão de materiais permanentes. De início, essa área indica, em vermelho, que o total de materiais deve ser igual ao valor do pagamento, pois não foi incluído nenhum material ainda.

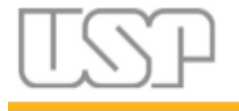

Página 27 de 38

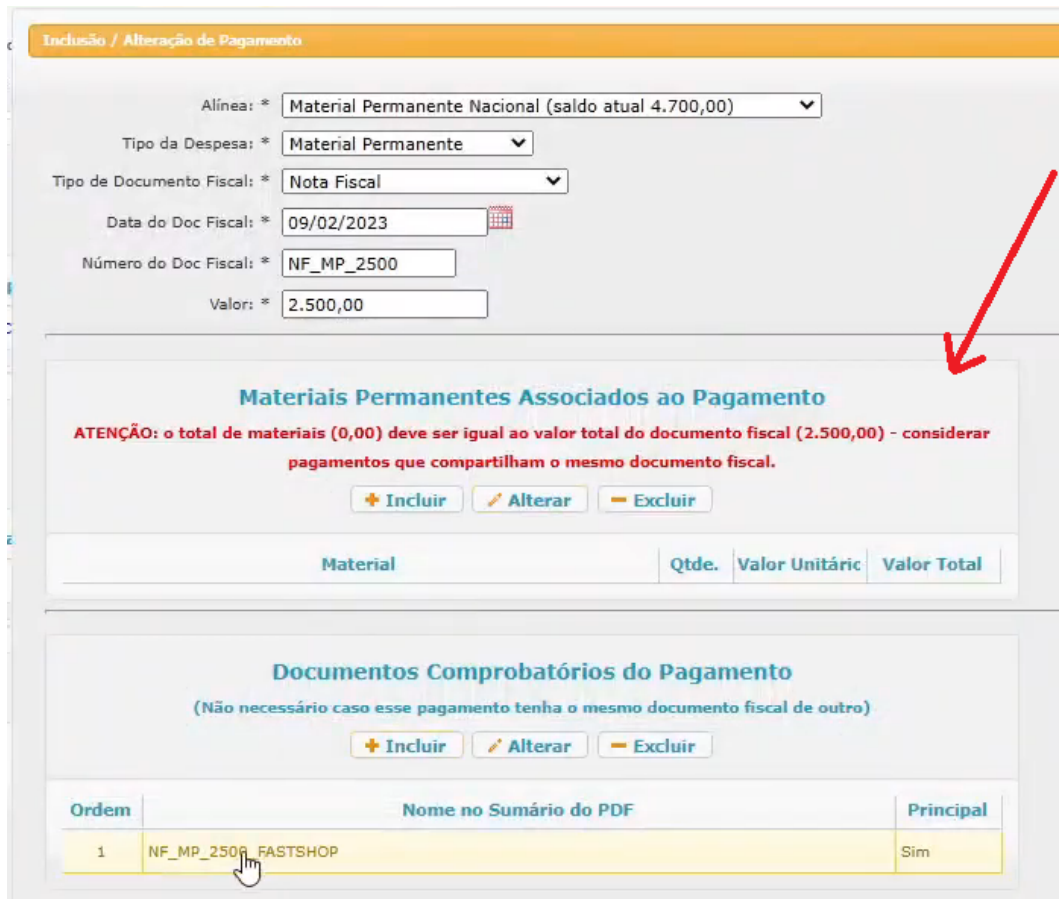

Então, vamos incluir um material. Lembrando que podem ser incluídos vários materiais, cada qual com seu valor e quantidade, o que irá compor um valor total de materiais, o qual deve bater com o valor do pagamento. Se, porventura, houver valores extras no documento fiscal, como frete, por exemplo, esse valor deve ser incorporado nos materiais, de forma que a somatória dos totais dos materiais seja igual ao valor do pagamento. Isso é necessário, pois a auditoria da FAPESP irá comparar justamente esses totais no momento da análise.

Aqui vale um adendo: ao se procurar um material (tela a seguir), pode haver diferenças nos nomes de materiais informados pela FAPESP (no termo de outorga) e o material cadastrado. Por exemplo: no termo de outorga pode vir "laptop", mas na busca o que aparece é "notebook". Esses materiais são cadastrados fora do GIP no Sistema Mercúrio da USP, de modo que o GIP apenas consulta faz o vínculo com o material.

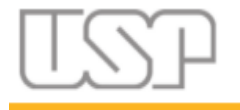

Página 28 de 38

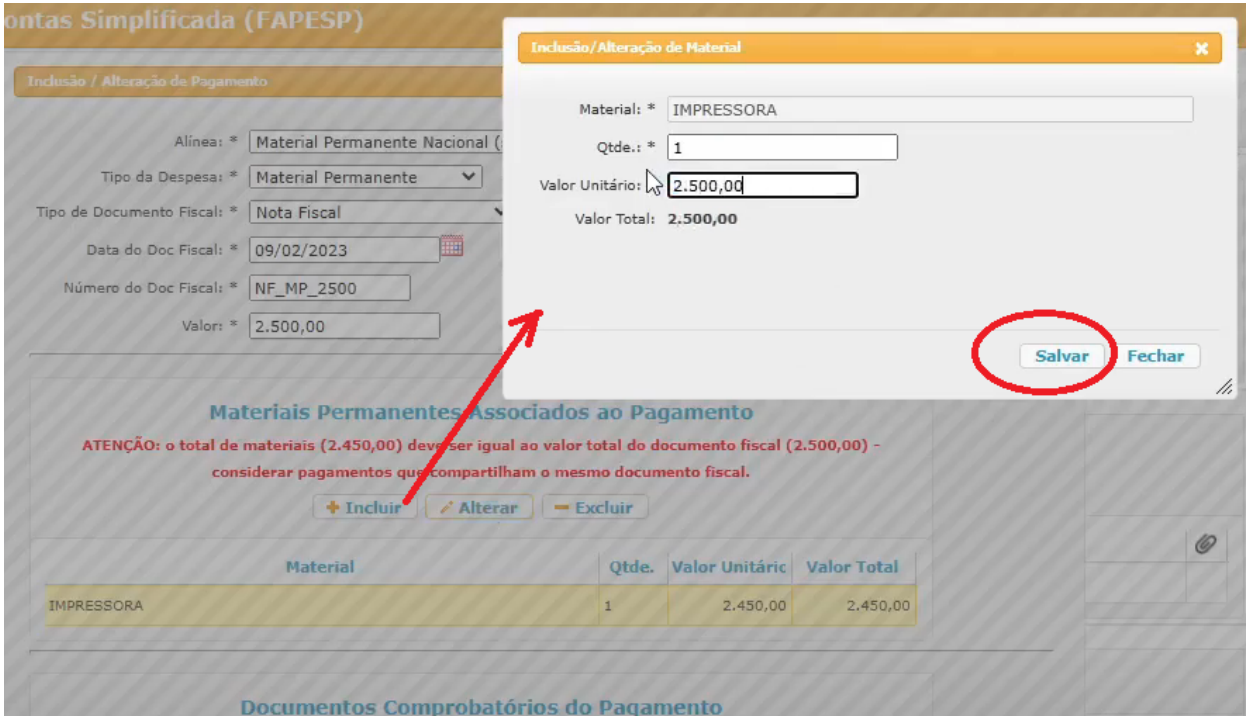

Estando tudo certo, o sistema irá indicar que os totais batem…

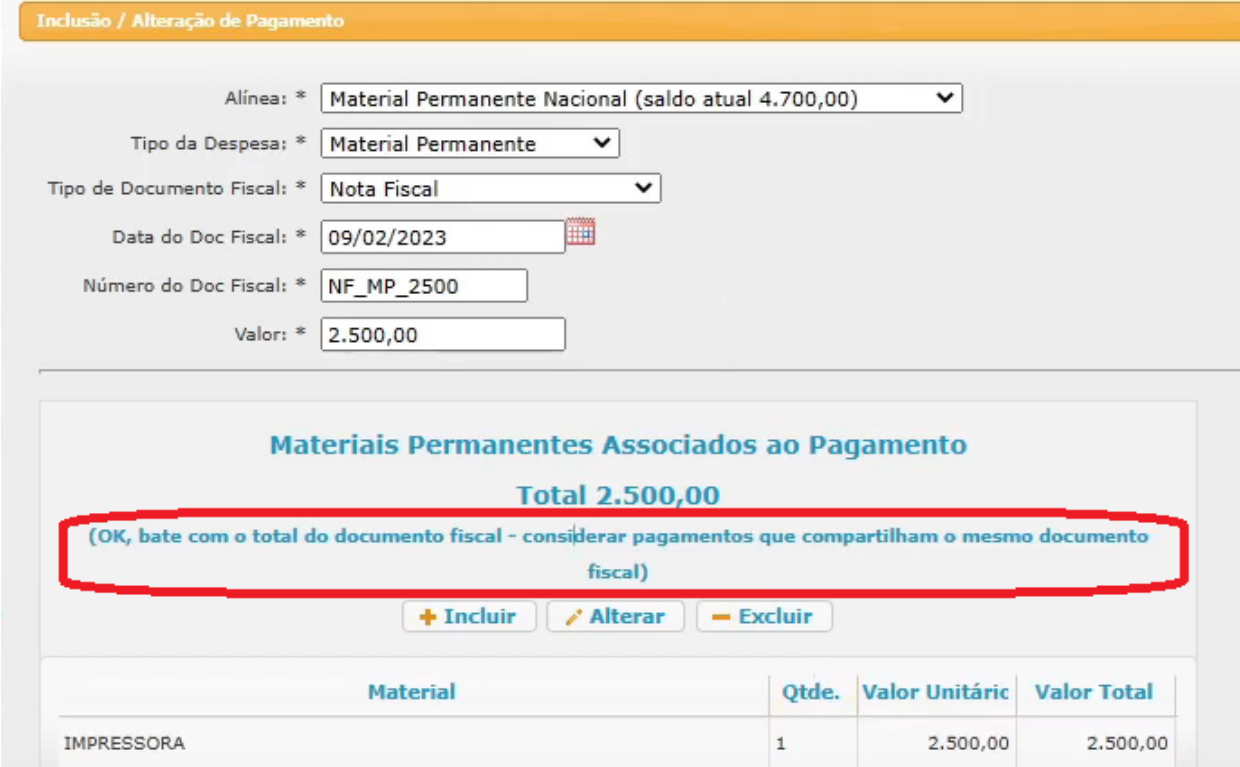

Analisando, agora o passo 3, que contém o resumo das movimentações, vemos um cenário diferente do da seção anterior. Como foram gastos 2.500,00 e a liberação

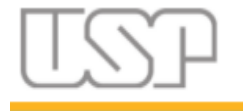

<span id="page-28-0"></span>foi de 2.300,00, teoricamente faltou dinheiro para a compra. Nesse caso, o pesquisador tem a possibilidade de pagar os 200,00 faltantes do próprio bolso.

#### 5.1. Reembolso

Quando se paga do próprio bolso, o pesquisador pode solicitar ou não o reembolso ou parte dele. De qualquer forma, no passo 3 é preciso informar o valor total. No exemplo, o pesquisador optou por pagar 200,00 do próprio bolso, mas estará solicitando reembolso só de 150,00.

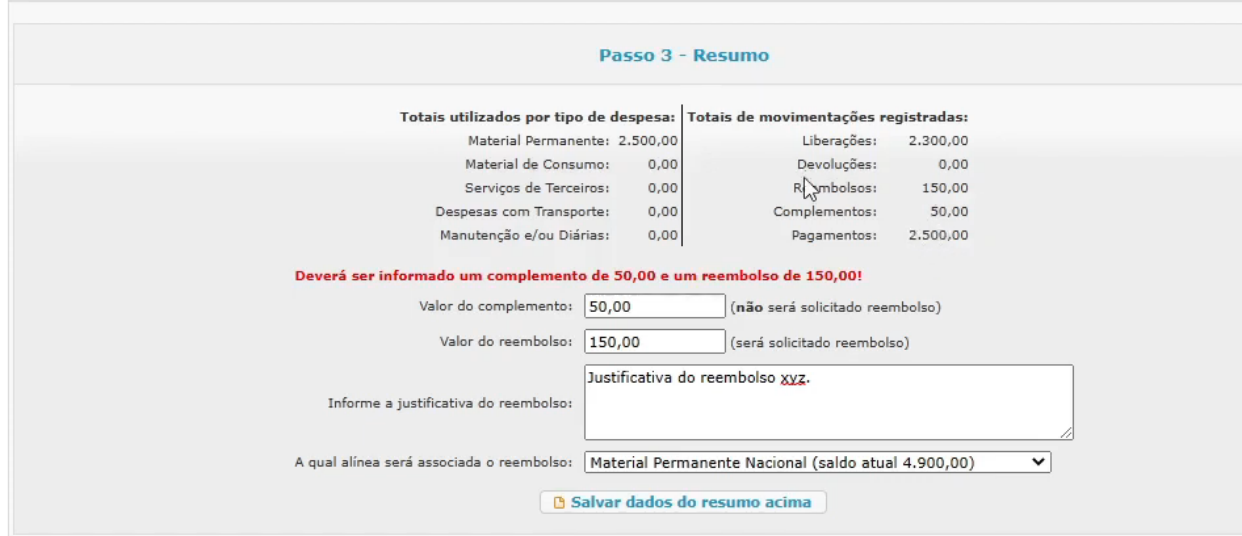

Havendo reembolso a ser solicitado, é preciso informar uma justificativa para aquele reembolso e também é preciso escolher para qual alínea o valor extra pago do bolso será direcionado, uma vez que esse valor entrará no saldo do projeto. Lembre sempre de clicar no botão "Salvar dados do resumo acima" para gravar as informações alteradas no passo 3.

<span id="page-28-1"></span>Se já estiver tudo informado, basta então dar prosseguimento no passo 4 conforme visto nas seções anteriores.

#### 5.2. Pagamento de dois materiais de alíneas diferentes

Uma outra situação que iremos ver agora é quando, numa mesma nota fiscal, aparecem itens provenientes de alíneas diferentes, como: um material permanente e um material de consumo. Nesses casos, precisamos incluir um pagamento para cada alínea, no seu respectivo valor e ambas utilizarem o mesmo documento fiscal.

Vamos então considerar, por exemplo, uma nota fiscal de 5.500,00, sendo que 4.800,00 corresponde a um laptop (material permanente) e 700,00 a um toner de impressora (material de consumo).

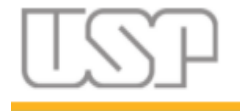

Primeiramente vamos incluir uma liberação, para que se tenha saldo bancário. Lembrando que o valor e data dessa liberação devem ser os mesmos dos informados no Sistema SIAF da FAPESP.

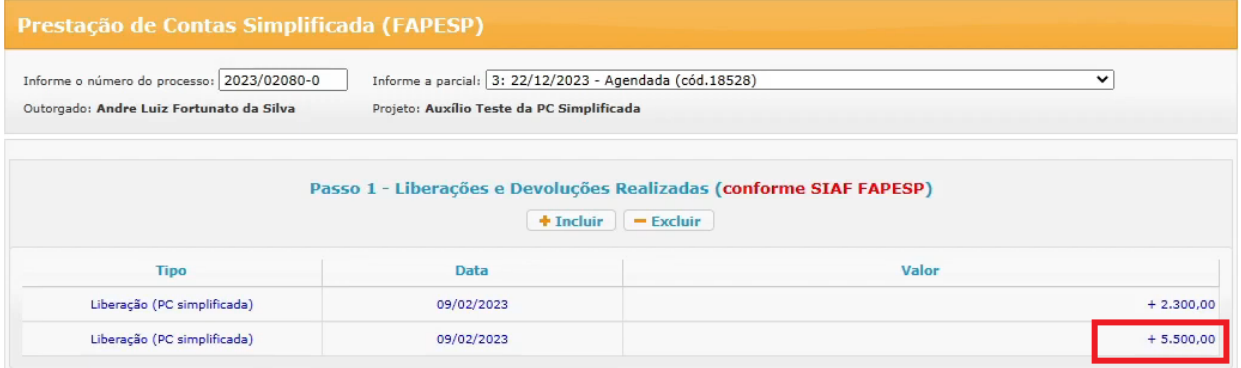

Depois iremos incluir o pagamento correspondente ao laptop.

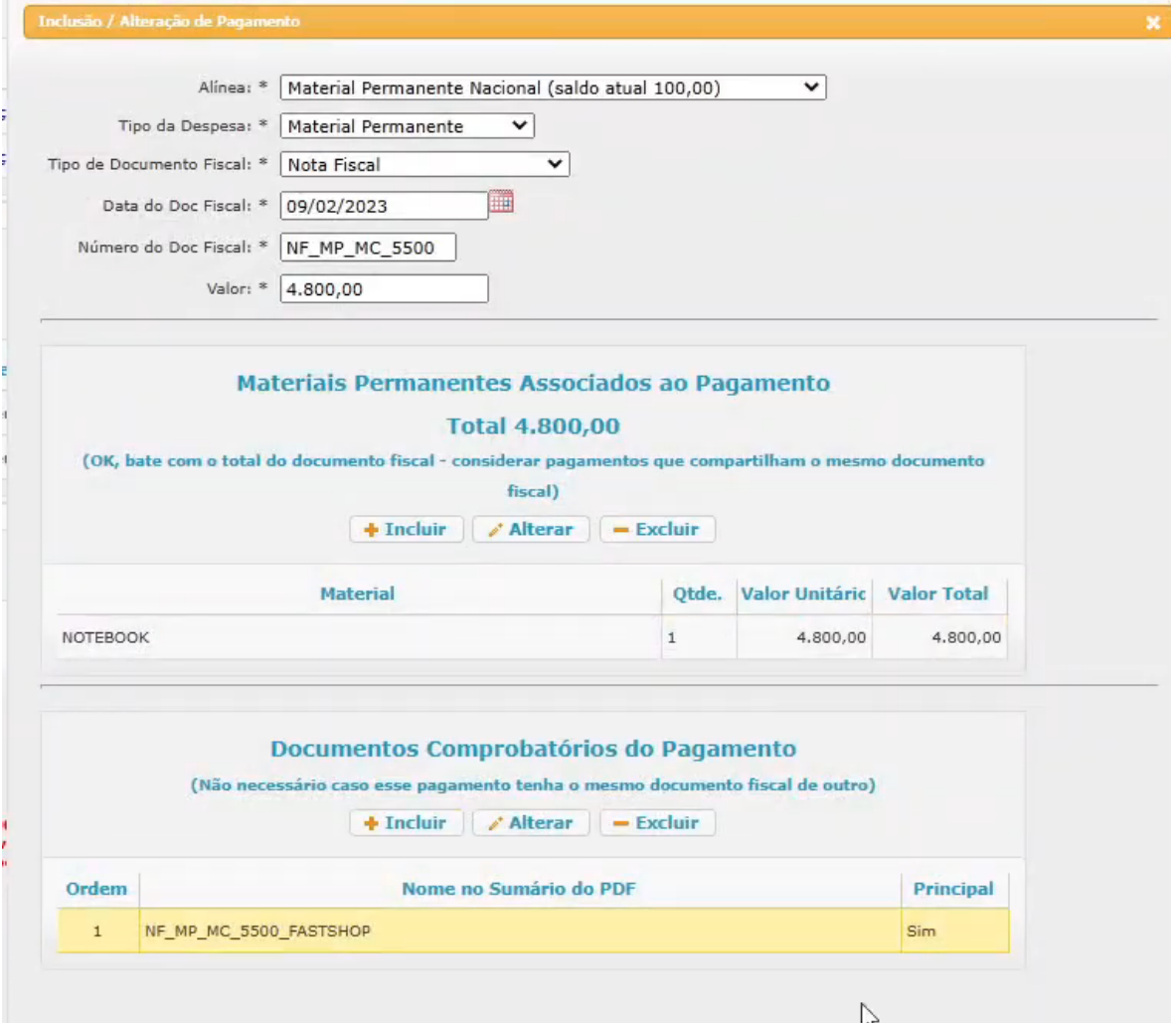

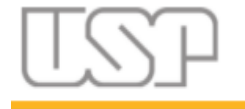

Vamos então incluir o pagamento.

Repare que a nota fiscal é de 5.500,00 e o pagamento é de 4.800,00. Isso porque agora iremos incluir outro pagamento, o de 700,00, que irá completar o valor da nota.

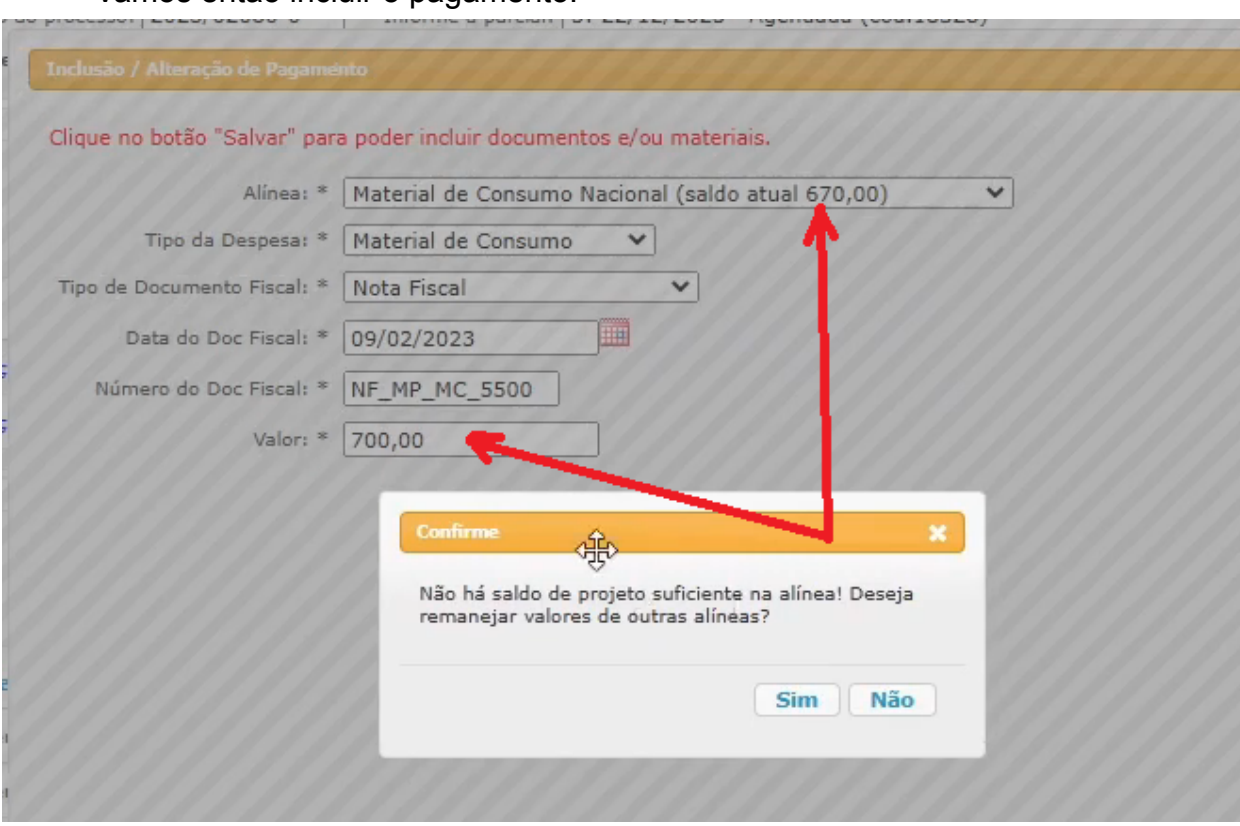

Repare que na inclusão desse pagamento, nos deparamos com um problema: a alínea de material de consumo nacional tem apenas 670,00 de saldo, mas o pagamento deve ser de 700,00.

#### 5.3. Remanejamentos entre alíneas

<span id="page-30-0"></span>Com a flexibilização disponibilizada pela FAPESP há um tempo, é possível utilizar parte da verba de uma alínea em outra. Aqui cabe um adendo de que o pesquisador precisa estar a par de quais alíneas são contempladas por essa possibilidade, conforme normas da FAPESP, pois o GIP não irá impedir isso que chamamos de "remanejamento entre alíneas".

O sistema então pergunta se desejamos fazer o remanejamento, no caso de uma ou mais alíneas do projeto para a alínea de material de consumo nacional.

A tela que se apresenta a seguir mostra as alíneas do projeto, a quantidade de verba necessária e quanto está faltando informar.

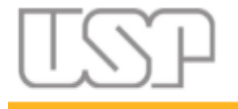

Página 32 de 38

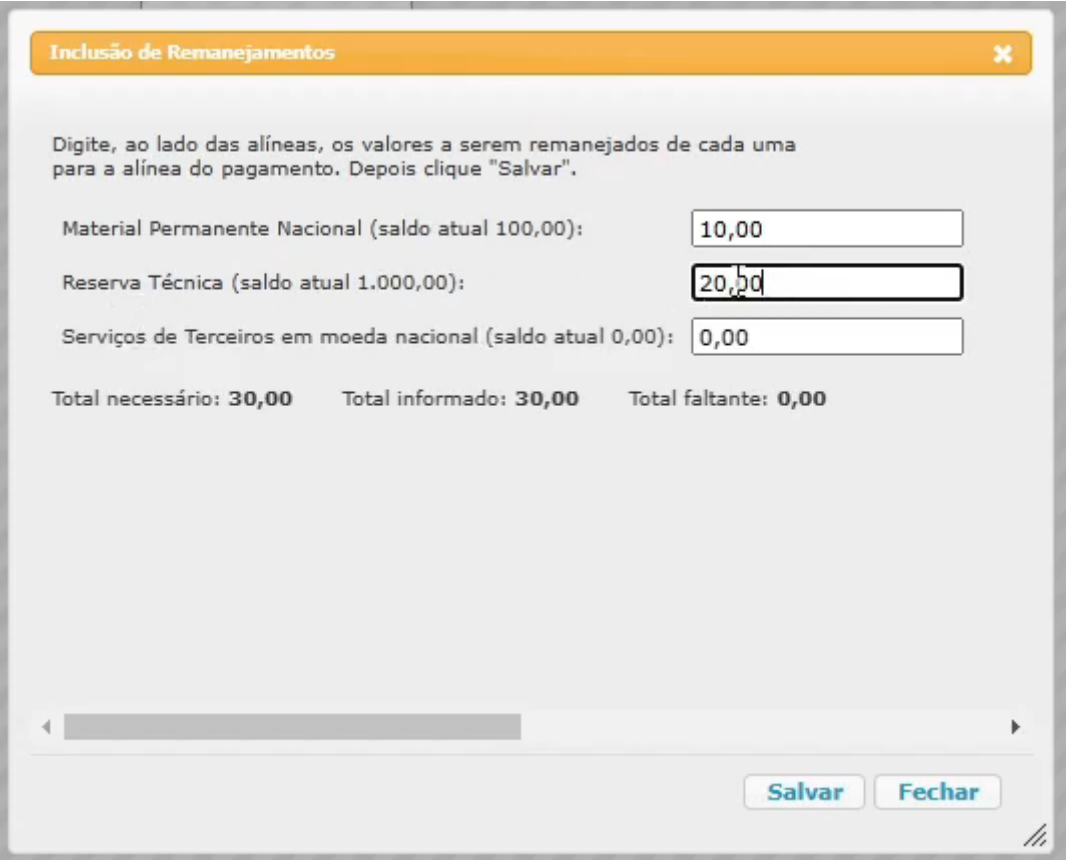

Neste exemplo, iremos retirar 10,00 da alínea Material Permanente Nacional (que possui um saldo de 100,00) e mais 20,00 da Reserva Técnica (que tem saldo de 1.000,00), o que irá compor os 30,00 que está faltando para o pagamento.

Após salvar as informações, o remanejamento é feito e o saldo de Material de Consumo Nacional passa a ser 700,00, permitindo o registro do pagamento.

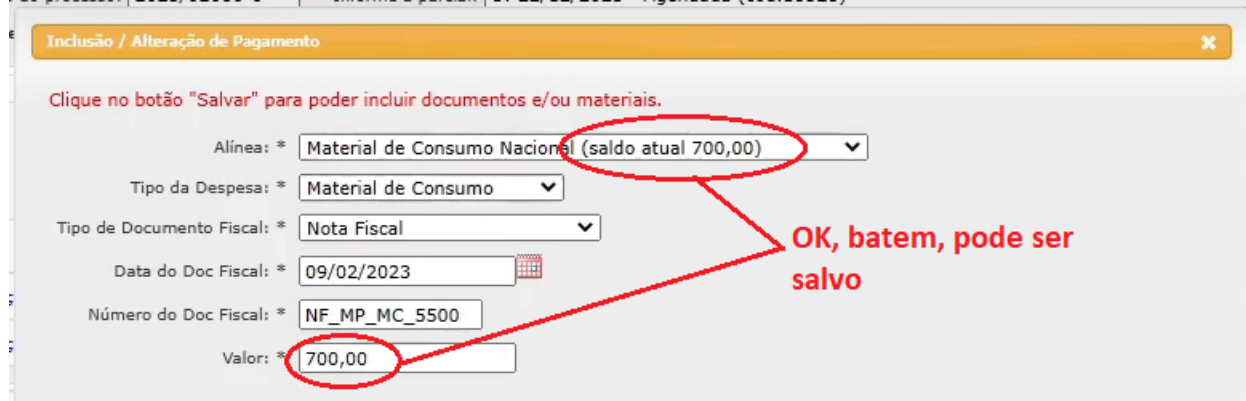

**Importante,** repare que o número do documento fiscal deve ser o mesmo número do pagamento de 4.800,00, pois ambos fazem parte da mesma nota fiscal.

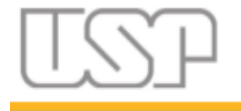

Após salvar os dados do pagamento, não é necessário incluir o documento novamente, pois já está presente no outro pagamento. Confira que o saldo é reduzido.

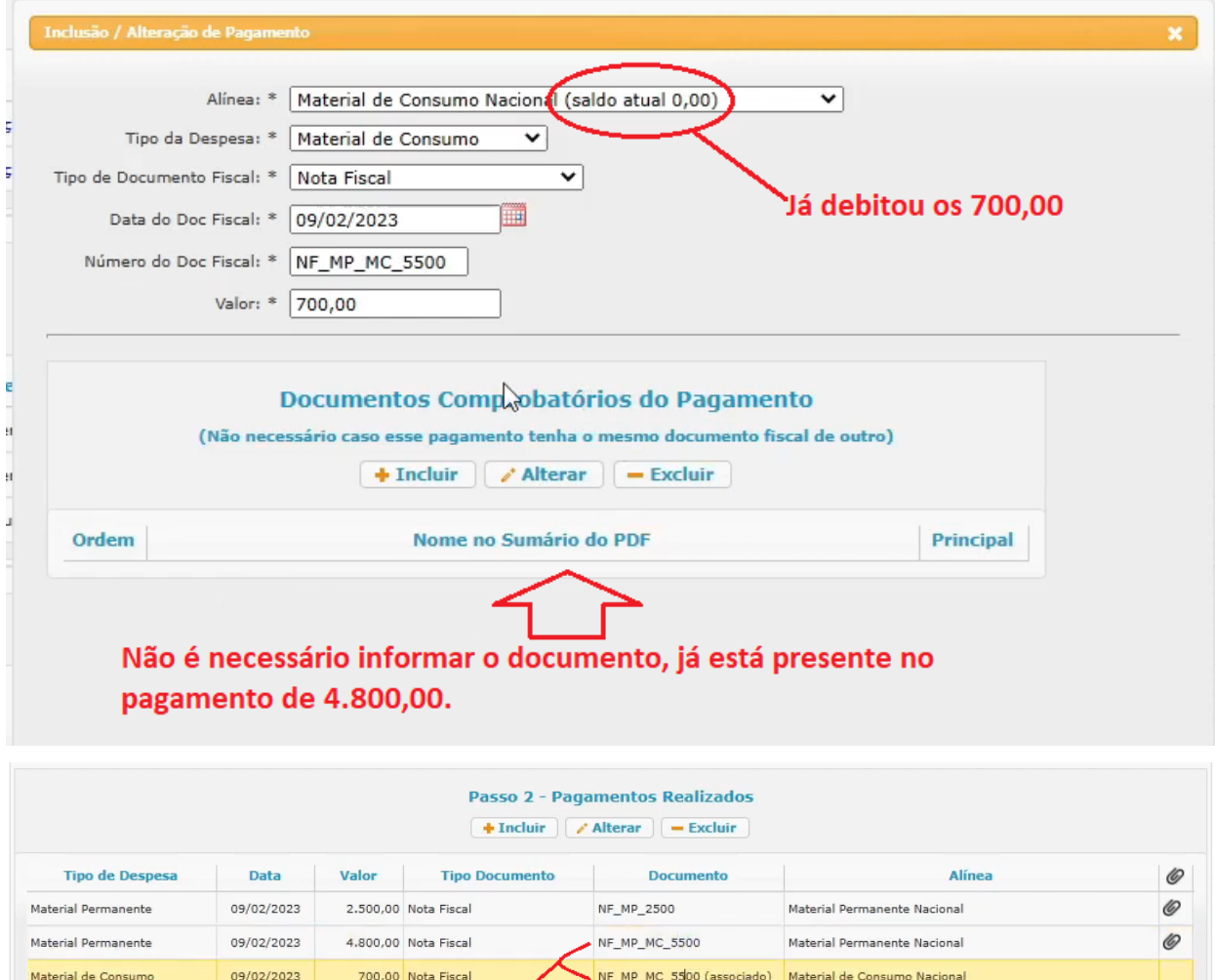

Referenciam a mesma nota fiscal

A partir desse ponto, o prosseguimento com os passos 3 e 4 seguem os mesmos procedimentos já apresentados em seções anteriores.

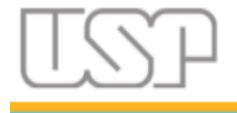

Página 34 de 38

## <span id="page-33-0"></span>6. Contato para Dúvidas

Dúvidas deverão ser encaminhadas ao EAIP (Escritório de Apoio Institucional ao Pesquisador) ou ao Ponto Focal GIP (normalmente vinculado à Comissão de Pesquisa) da unidade em que o bolsista está vinculado.

Informações de contatos você encontra no site da PRPI - Pró [Reitoria](https://prpi.ufg.br/) de [Pesquisa e Inovação](https://prpi.ufg.br/)

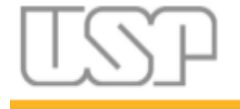

## <span id="page-34-0"></span>Anexo A - Aprovação da Prestação de Contas pelo Orientador

Após o bolsista elaborar sua prestação de contas, ele a encaminhará ao orientador para que este possa analisá-la e aprová-la ou não, com a devida justificativa.

O orientador receberá um e-mail informando que há uma prestação de contas pendente para análise, acessando o GIP, menu "Projetos>Aprovar Prestação de Contas".

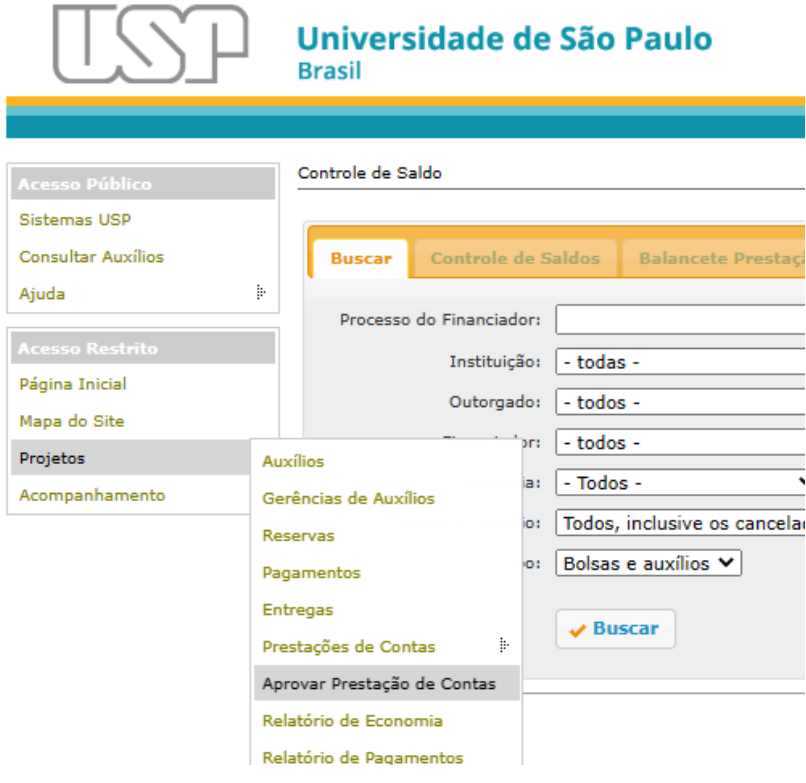

Será apresentada a relação de prestações de contas que estão pendentes de análise. Algumas podem ser apenas uma declaração de não uso de recursos e outras podem ser prestações de contas contendo pagamentos (ver coluna "Tipo").

Localize a prestação de contas de seu orientando (coluna "Outorgado") e clique na prestação de contas e depois embaixo no botão "Avaliar PC".

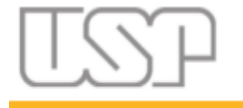

Página 36 de 38

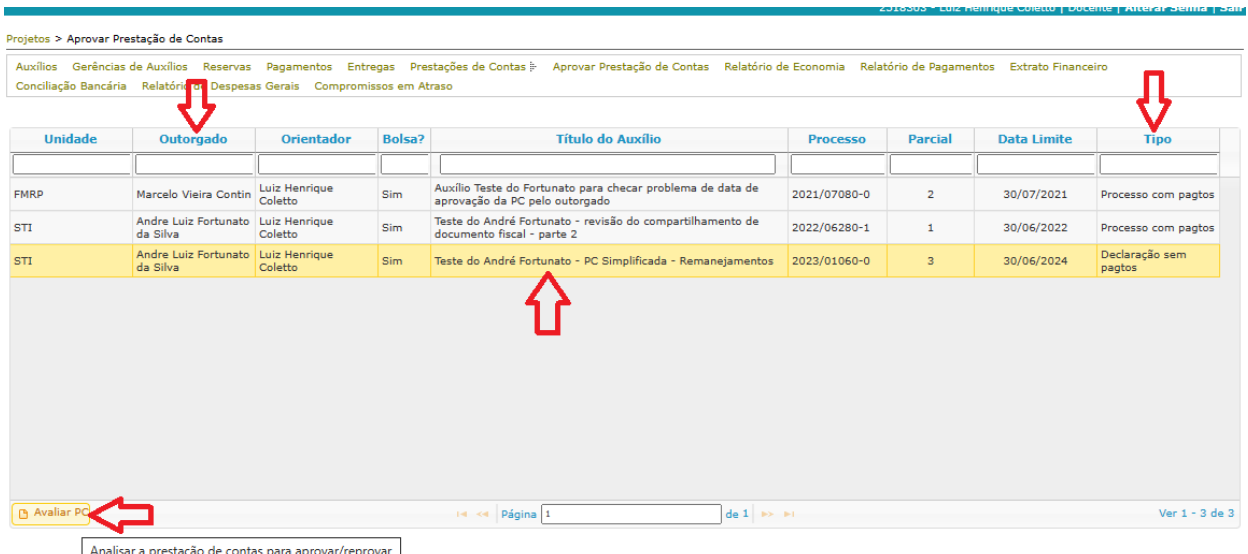

Se a PC for uma declaração, será exibida a tela abaixo. Clique no link do arquivo PDF para poder verificar o conteúdo. Após analisar o PDF, clique no botão "Aprovar e Enviar para a FAPESP" se estiver de acordo, enviando a PC para a FAPESP. Caso contrário, digite uma justificativa e clique no botão "Reprovar".

Neste caso, a PC não é enviada para a FAPESP. Em ambos os casos, o orientando (bolsista) receberá um e-mail informando a decisão.

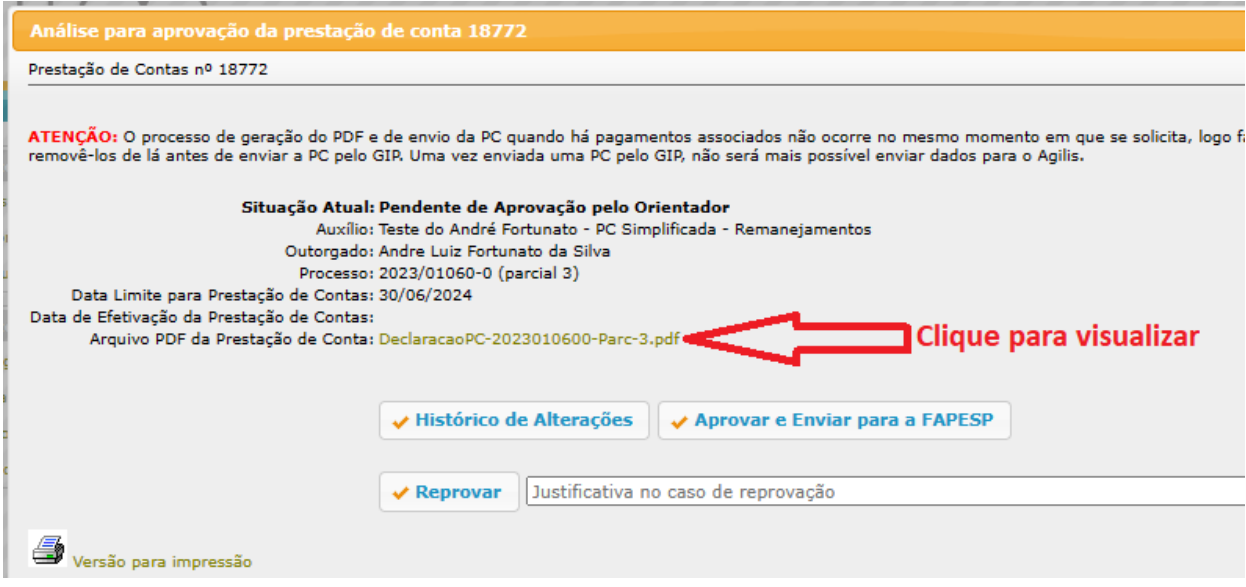

Caso a PC contenha pagamentos, será exibida uma tela diferente, com mais informações, as quais devem ser analisadas conforme regras de prestação de contas da FAPESP (https://fapesp.br/normaspc).

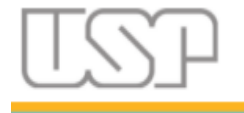

Nessa mesma tela, também há o link para se consultar o arquivo PDF, o qual contém todas as informações e comprovantes necessários, incluídos pelo orientando.

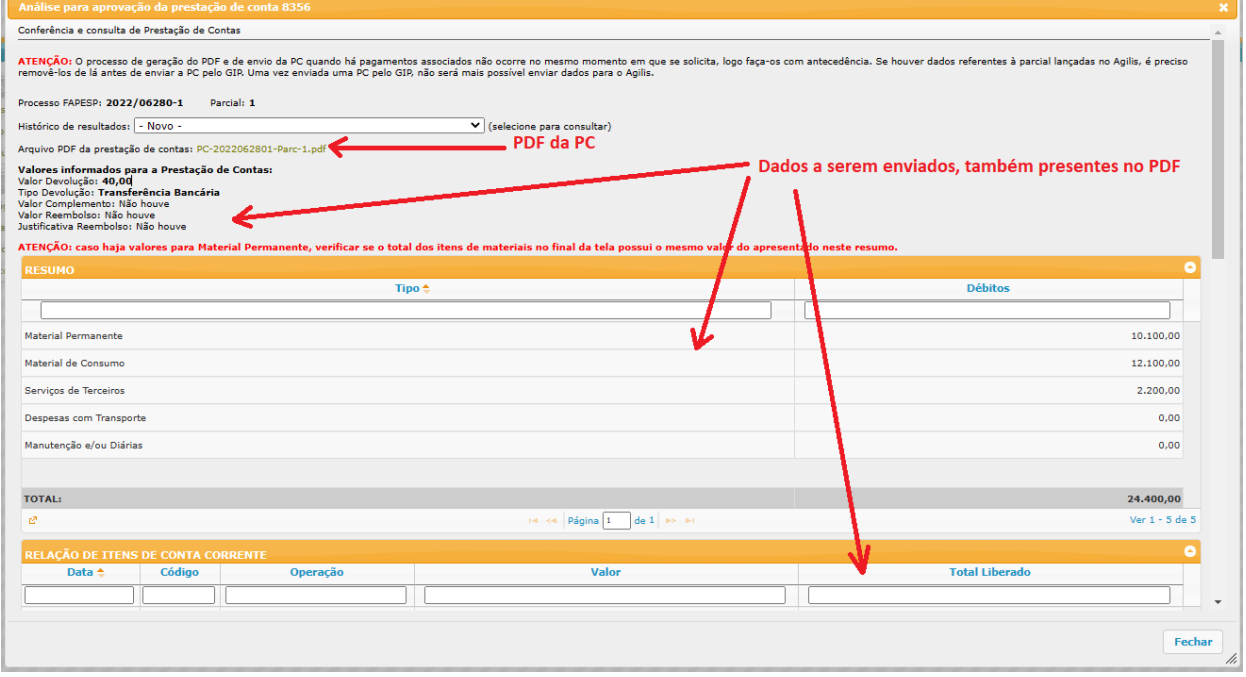

No final da tela, haverá os botões para aprovar ou reprovar a PC, nos mesmos moldes da declaração.

Clique então no botão "Aprovar e Enviar a Prestação de Contas" para enviar a PC para a FAPESP. Ou então redija uma justificativa e clique "Reprovar" para que o orientando faça as devidas alterações.

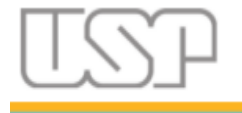

Página 38 de 38

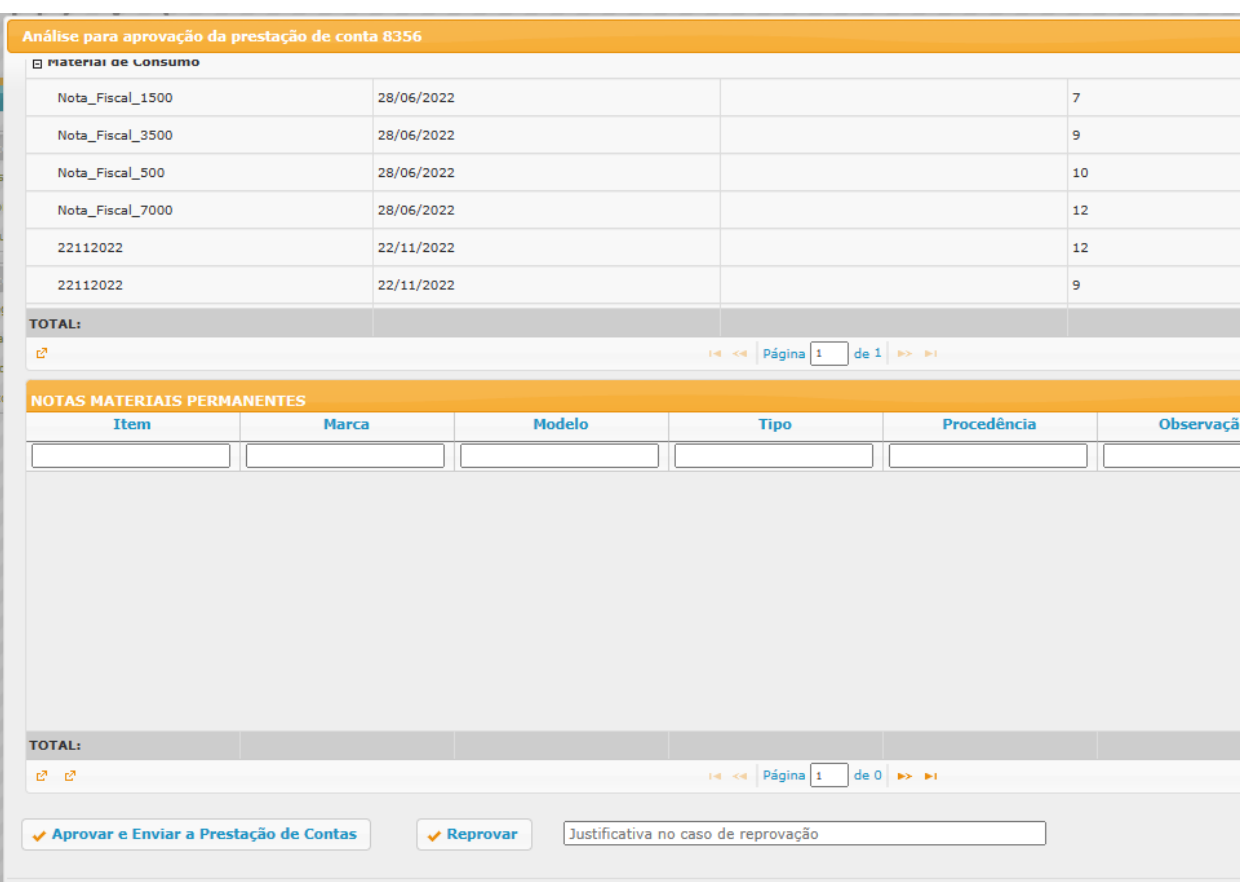

Para maiores informações e dúvidas veja o item 6. [Contatos](#page-33-0)